# <span id="page-0-0"></span>SmartCredit User Manual

Version 0.9

2020.09.30

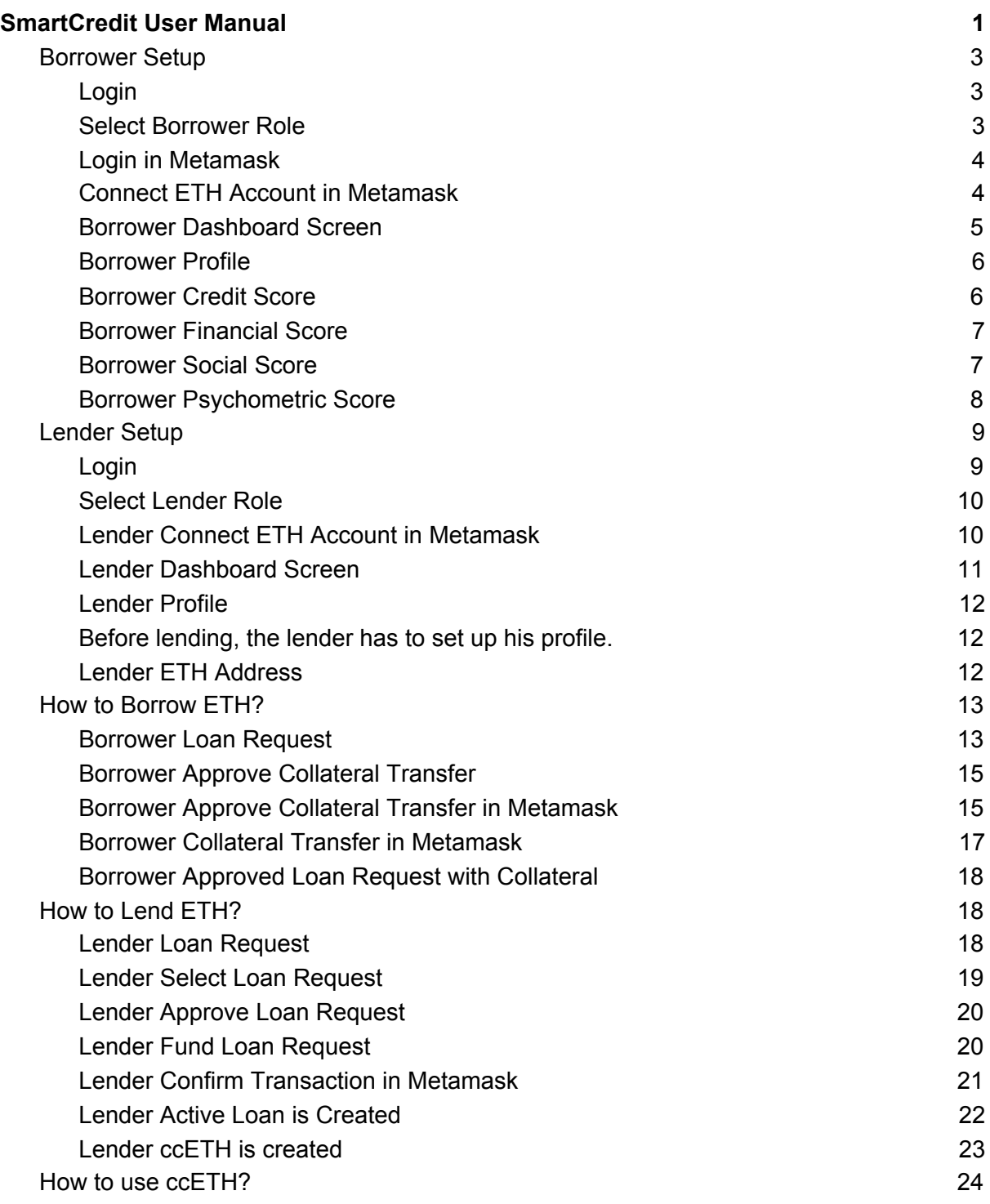

# <span id="page-2-0"></span>Borrower Setup

### <span id="page-2-1"></span>Login

To login in SmartCredit.io Application

1. Go to [https://app.smartcredit.io](https://app.smartcredit.io/)

2. Login screen appears

3. In the case you have registered in [https://onboarding.smartcredit.io](https://onboarding.smartcredit.io/) enter your username and password.

4. In the case you haven't registered in [https://onboarding.smartcredit.io](https://onboarding.smartcredit.io/), register yourself as user in SmartCredit.io Onboarding Application ([https://onboarding.smartcredit.io](https://onboarding.smartcredit.io/)).

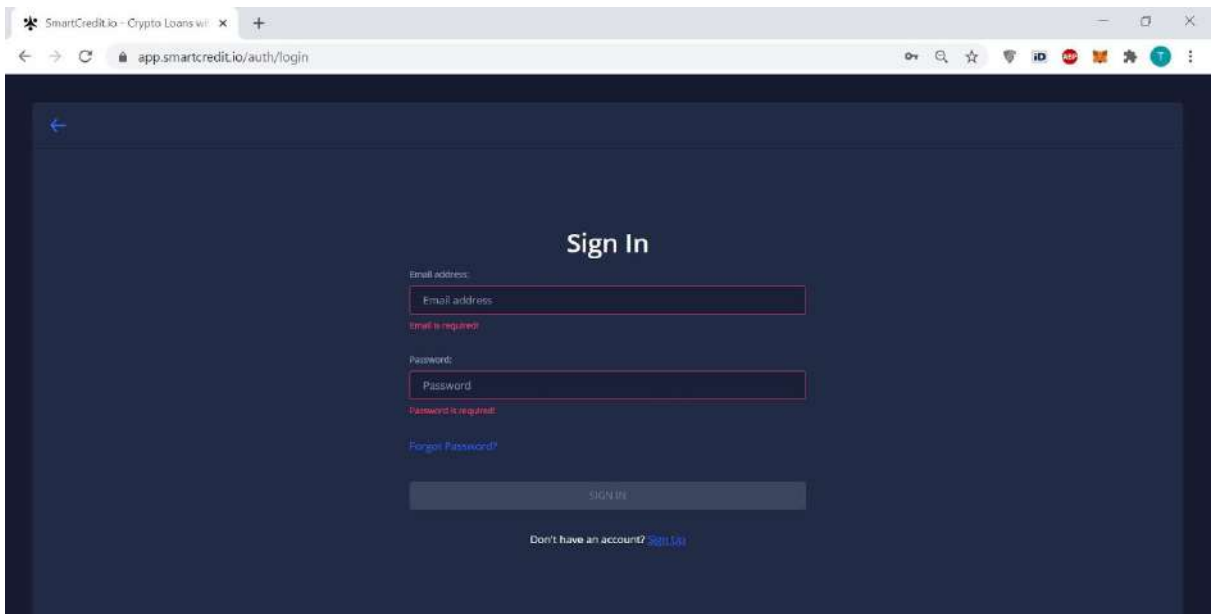

<span id="page-2-2"></span>Select Borrower Role

If it is your first login select the "Borrower" role.

In the case you have logged in before your role "Borrower" has already been stored in your profile and you will not see the following screen.

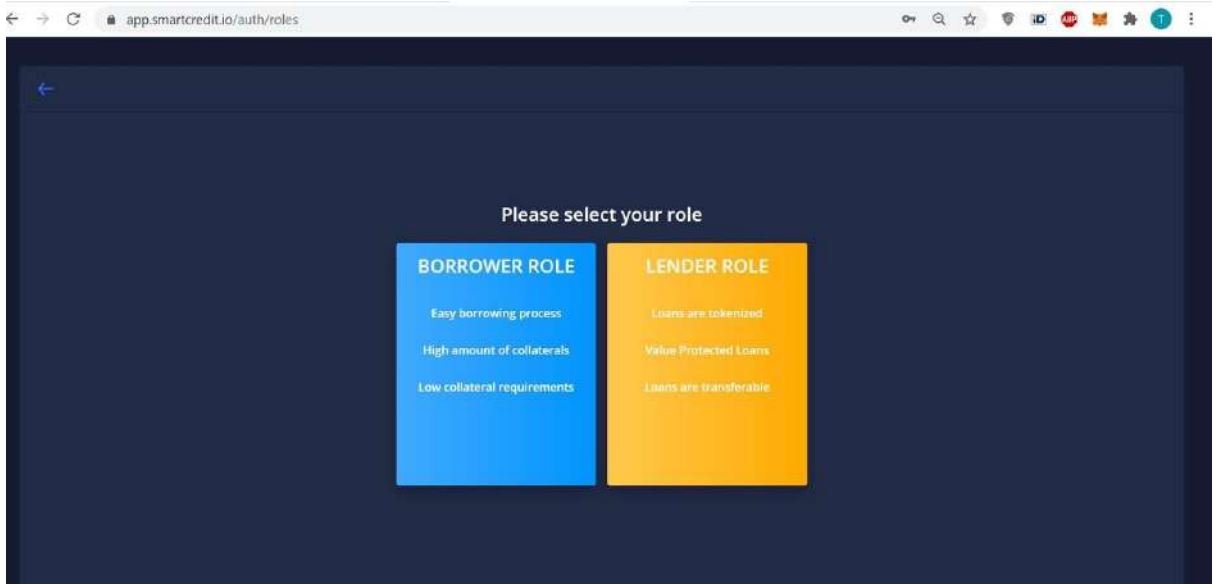

## <span id="page-3-0"></span>Login in Metamask

In the case you are not logged in in the Metamask popup message "Select a Wallet" appears and Metamask plugin opens in the browser. Login in the Metamask plugin.

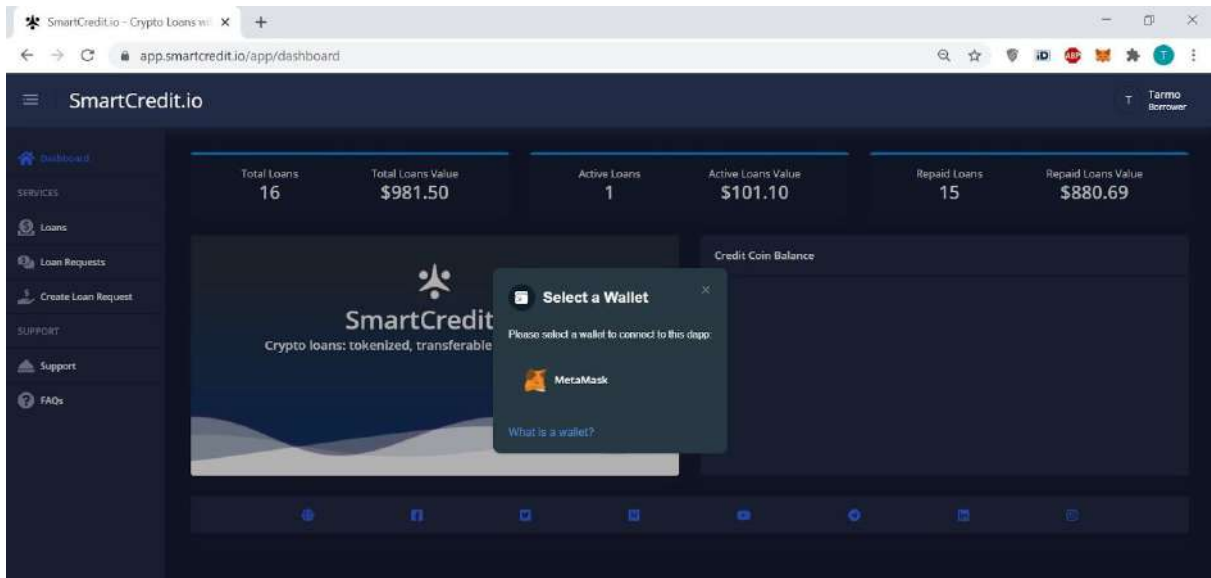

## <span id="page-3-1"></span>Connect ETH Account in Metamask

In the case you haven't used your ETH account in the SmartCredit.io application, MetaMask plugin screen appears, and you can connect your ETH account with the smartCredit.io application.

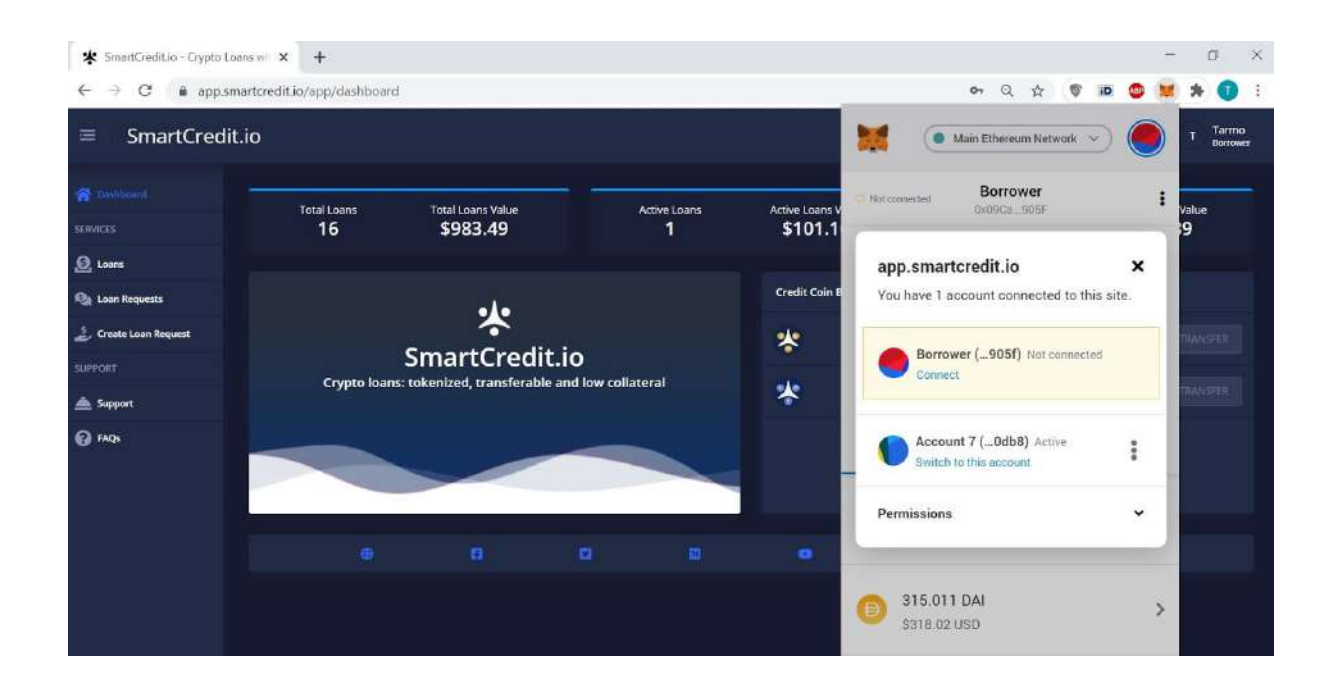

### <span id="page-4-0"></span>Borrower Dashboard Screen

After successful login, the borrower dashboard screen appears.

Borrower can see on this screen

- 1. Number of total loans
- 2. Value of total loans
- 3. Number of active loans
- 4. Value of active loans
- 5. Number of repaid loans
- 6. Value of repaid loans
- 7. ccDAI tokens
- 8. ccETH tokens

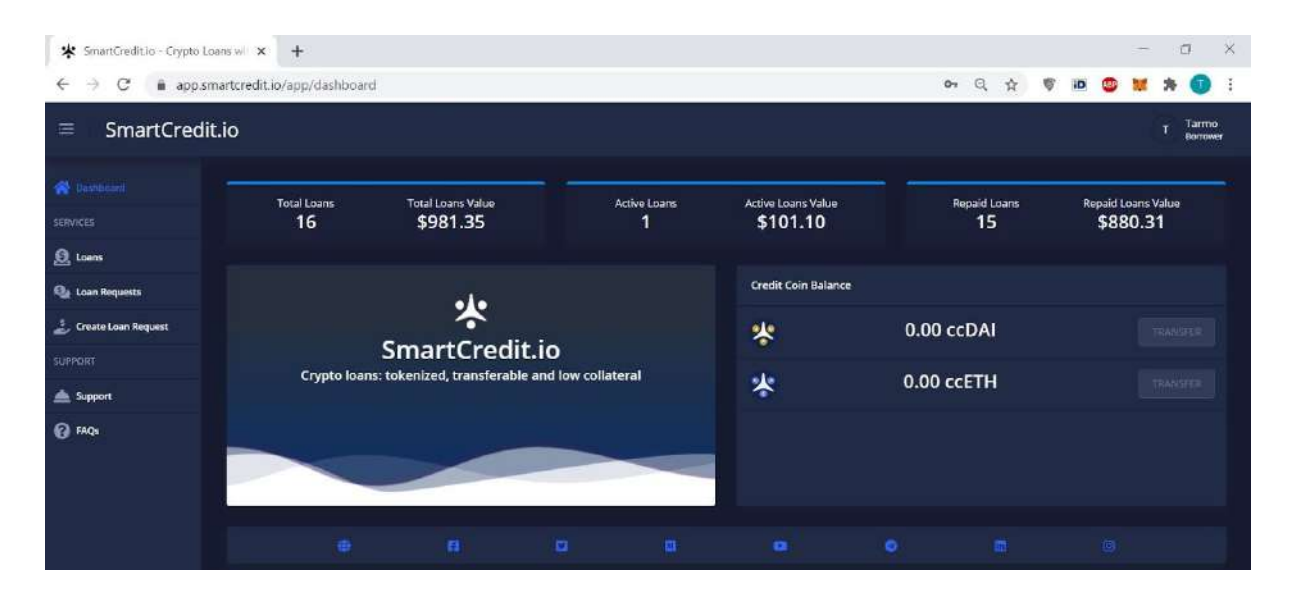

### <span id="page-5-0"></span>Borrower Profile

Before requesting a first loan, the borrower has to set up his profile.

To set up a profile

- 1. Click on your name on the right top
- 2. Dropbox appears
- 3. Select profile menu item

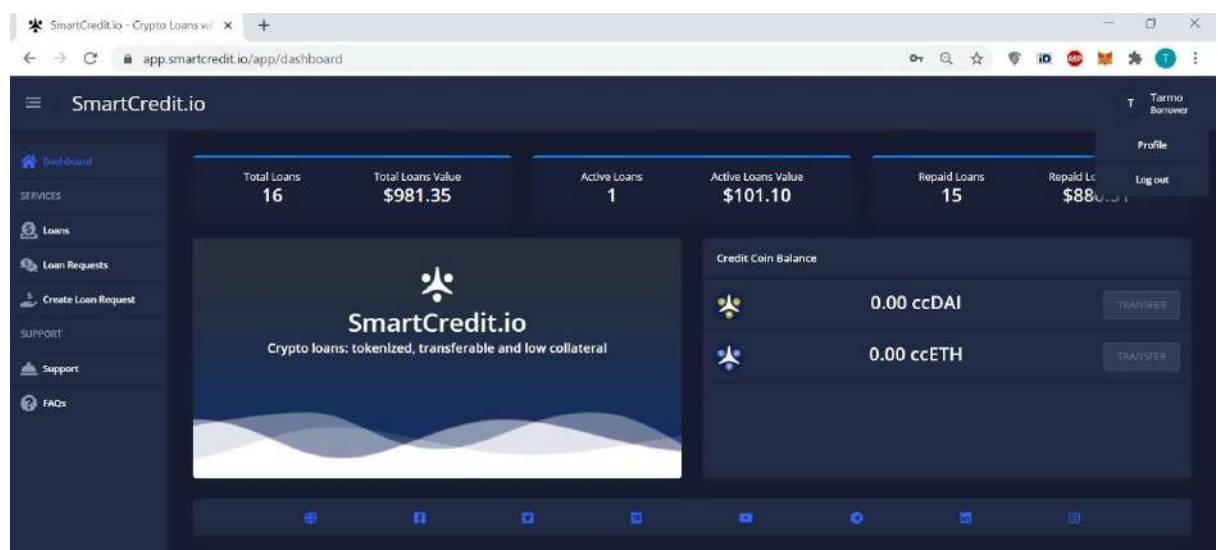

#### <span id="page-5-1"></span>Borrower Credit Score

On the profile screen Borrower sees his credit score.

Credit score is between 1 ..9. The higher the credit score, the lower collateral requirements apply to the borrower.

To get a higher credit score, the borrower has to provide more data.

Credit score is calculated from the borrower financial score, social score and psychometric score.

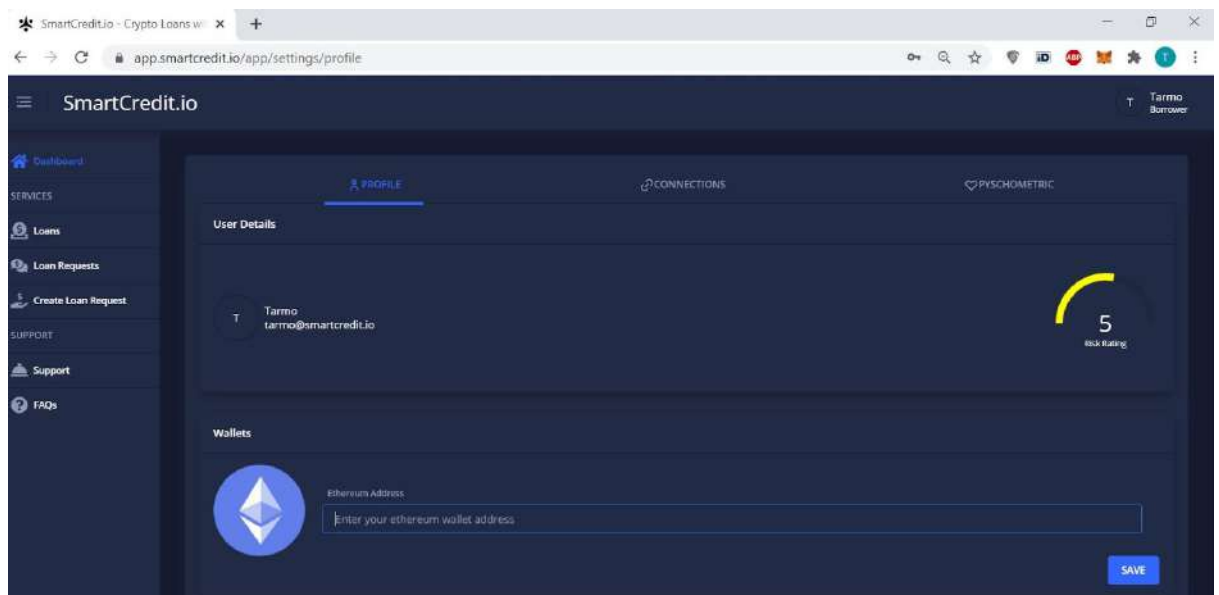

### <span id="page-6-0"></span>Borrower Financial Score

Borrower financial score is calculated based on his ETH address.

Borrower has to provide ETH address, as Lender transfers funds to this address.

To enter ETH address:

- 1. Enter ETH address
- 2. Click the Save button

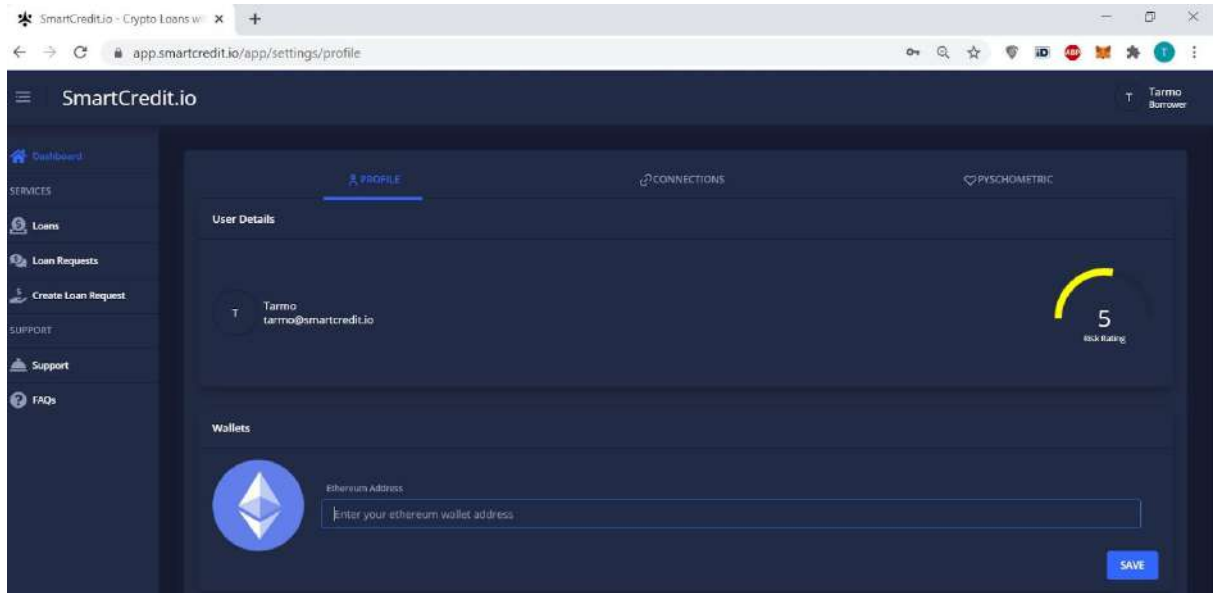

<span id="page-6-1"></span>Borrower Social Score

Borrower social core is calculated based on the borrower LinkedIn and FaceBook profiles.

It is optional to connect Borrower LinkedIn and FaceBook accounts, however connecting these accounts can substantially improve borrowing credit score.

To connect LinkedIn and FaceBook accounts:

- 1. Select Connections in Borrower profile
- 2. Select Connect button by LinkedIn
- 3. LinkedIn Login screen appears
- 4. Enter your LinkedIn username and password
- 5. Select Connect button by FaceBook
- 6. FaceBookLogin screen appears
- 7. Enter your FaceBook username and password

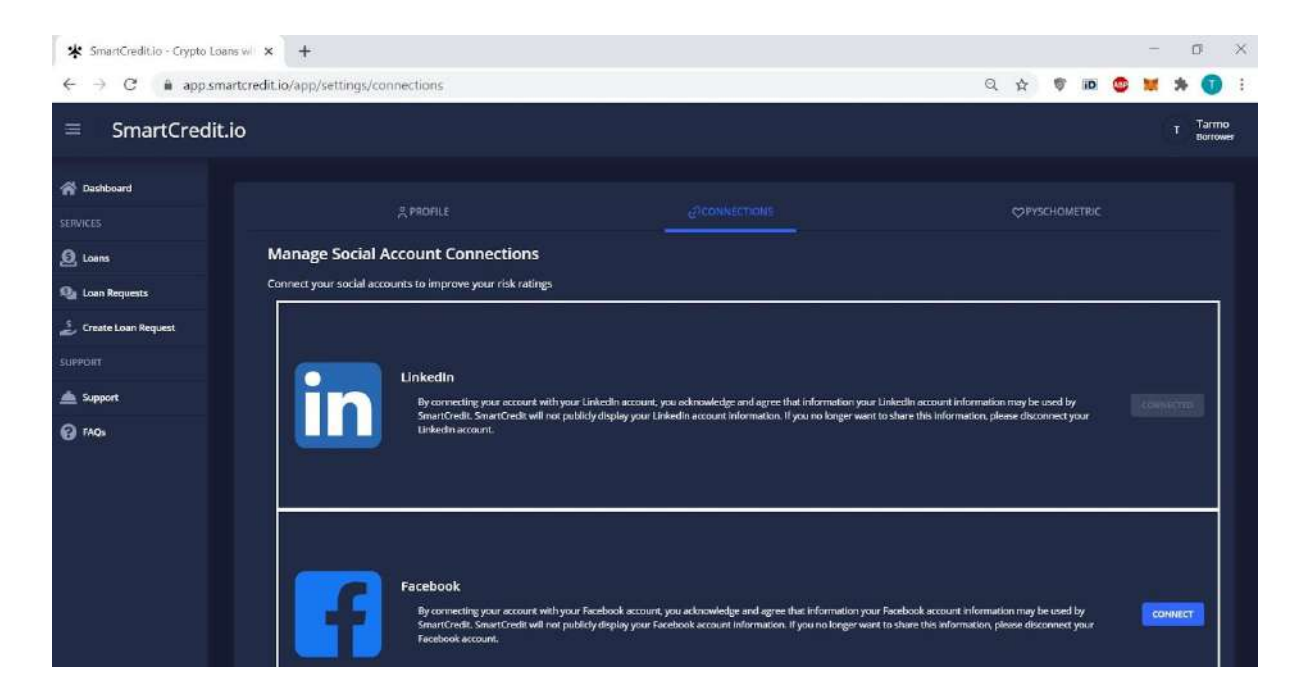

<span id="page-7-0"></span>Borrower Psychometric Score

Borrower psychometric score is calculated based on 7 .. 10 questions asked from the borrower.

It is optional to answer these questions, however answering these questions can substantially improve borrower credit score.

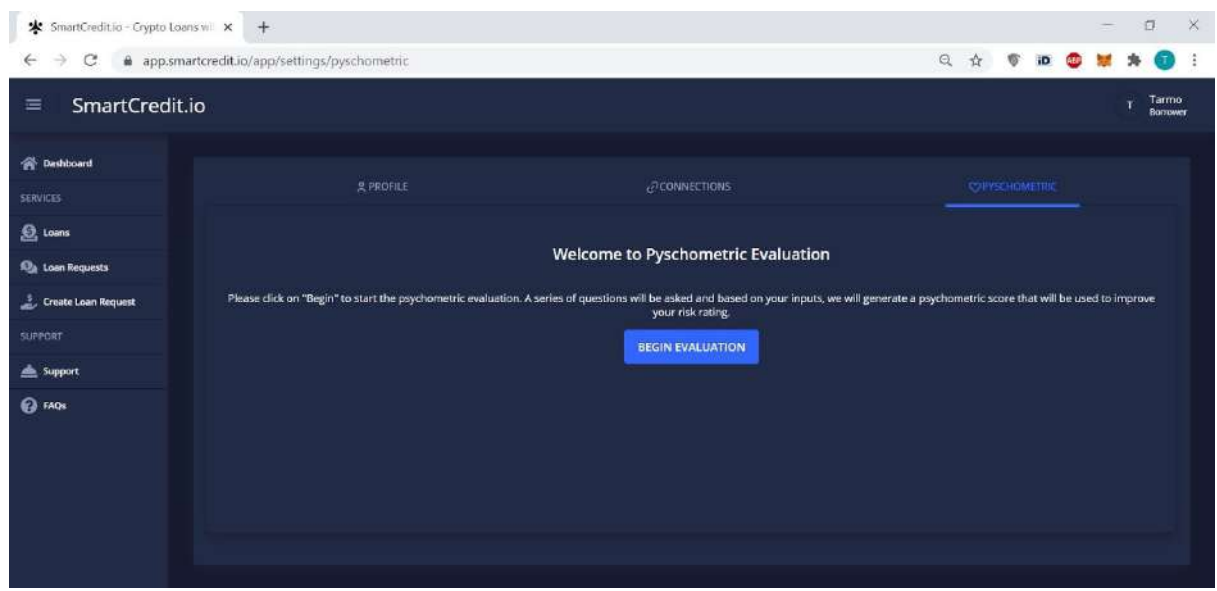

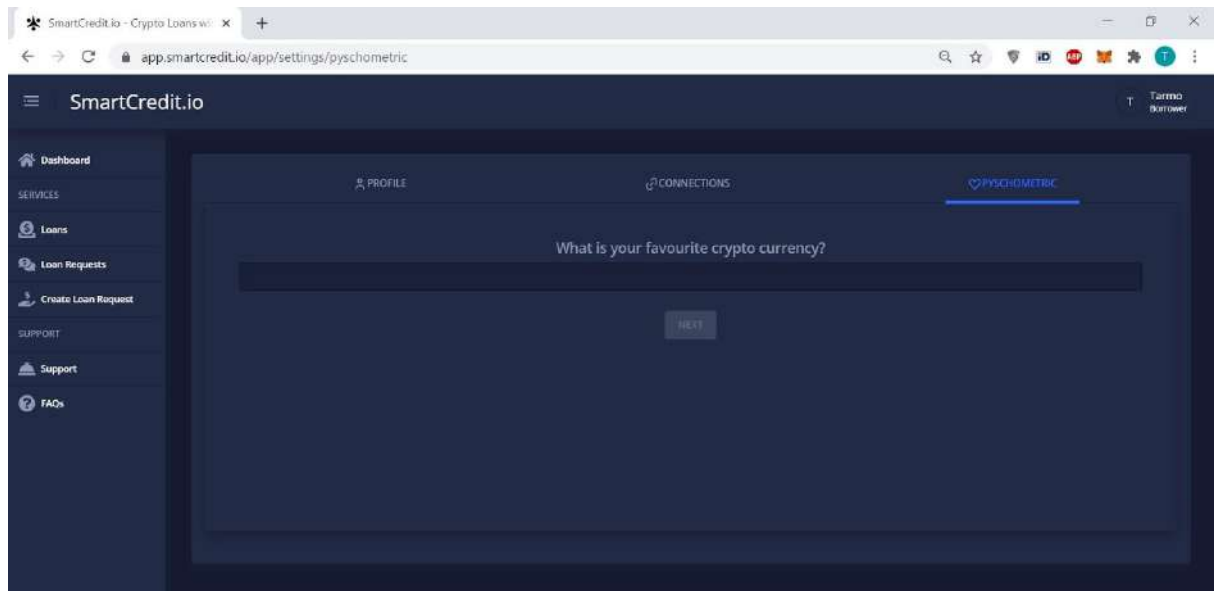

# <span id="page-8-0"></span>Lender Setup

<span id="page-8-1"></span>Login

To login in SmartCredit.io Application

1. Go to [https://app.smartcredit.io](https://app.smartcredit.io/)

2. Login screen appears

3. In the case you have registered in [https://onboarding.smartcredit.io](https://onboarding.smartcredit.io/) enter your username and password.

4. In the case you haven't registered in [https://onboarding.smartcredit.io](https://onboarding.smartcredit.io/), register yourself as user in SmartCredit.io Onboarding Application ([https://onboarding.smartcredit.io](https://onboarding.smartcredit.io/)).

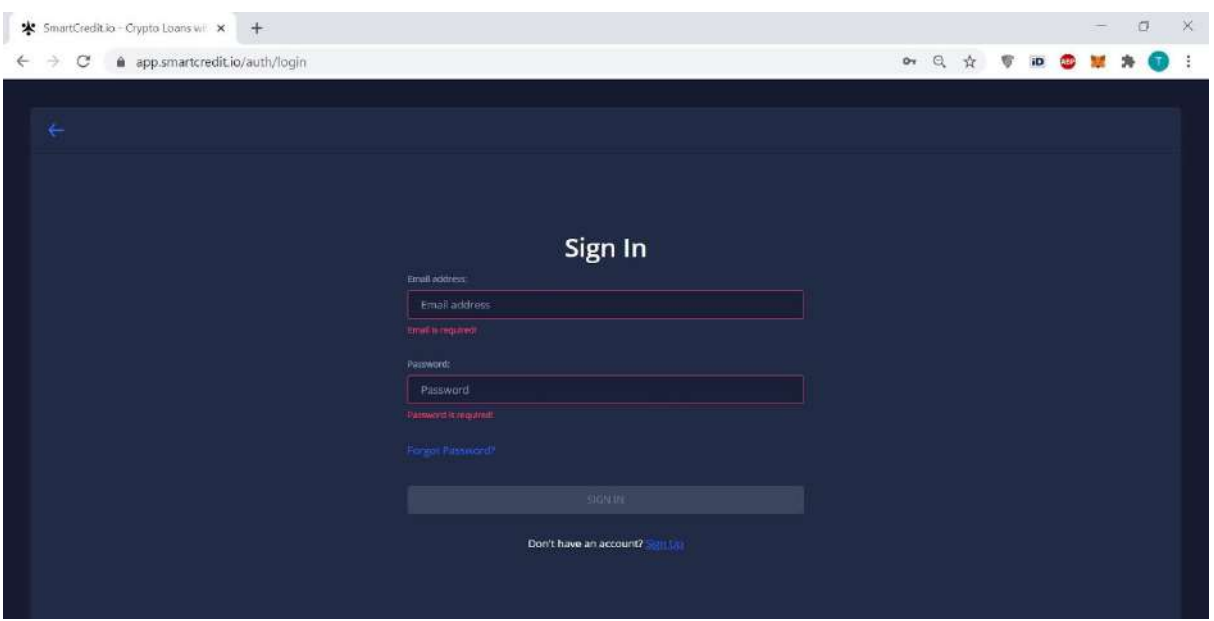

### <span id="page-9-0"></span>Select Lender Role

If it is your first login select the "Lender" role.

In the case you have logged in before your role "Lender" has already been stored in your profile and you will not see the following screen.

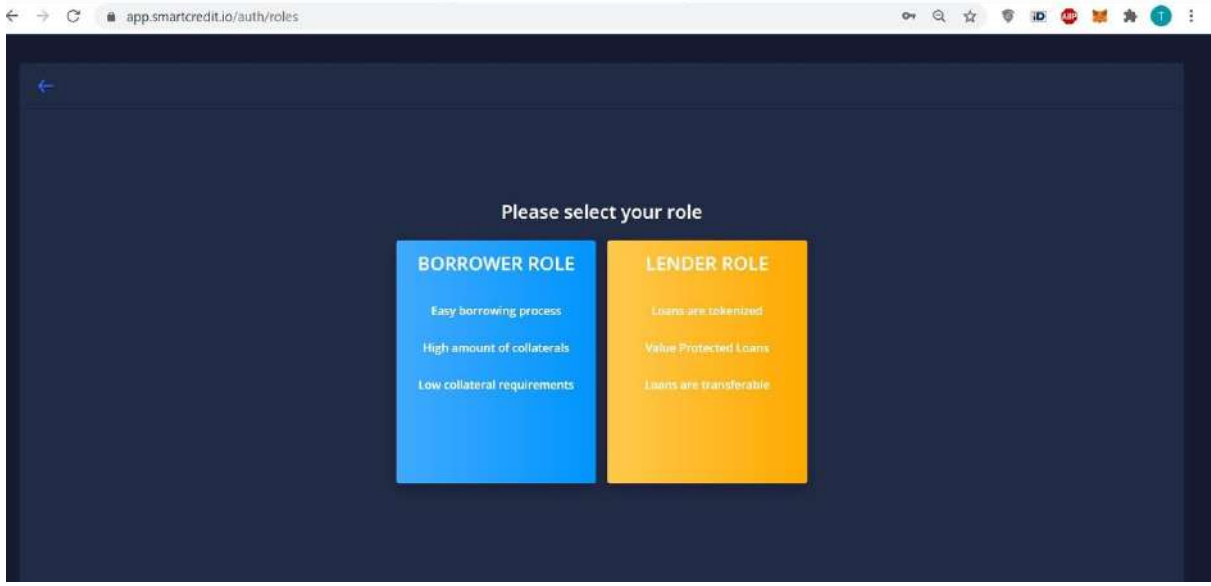

### <span id="page-9-1"></span>Lender Connect ETH Account in Metamask

In the case you haven't used your ETH account in the SmartCredit.io application, MetaMask plugin screen appears, and you can connect your ETH account with the smartCredit.io application.

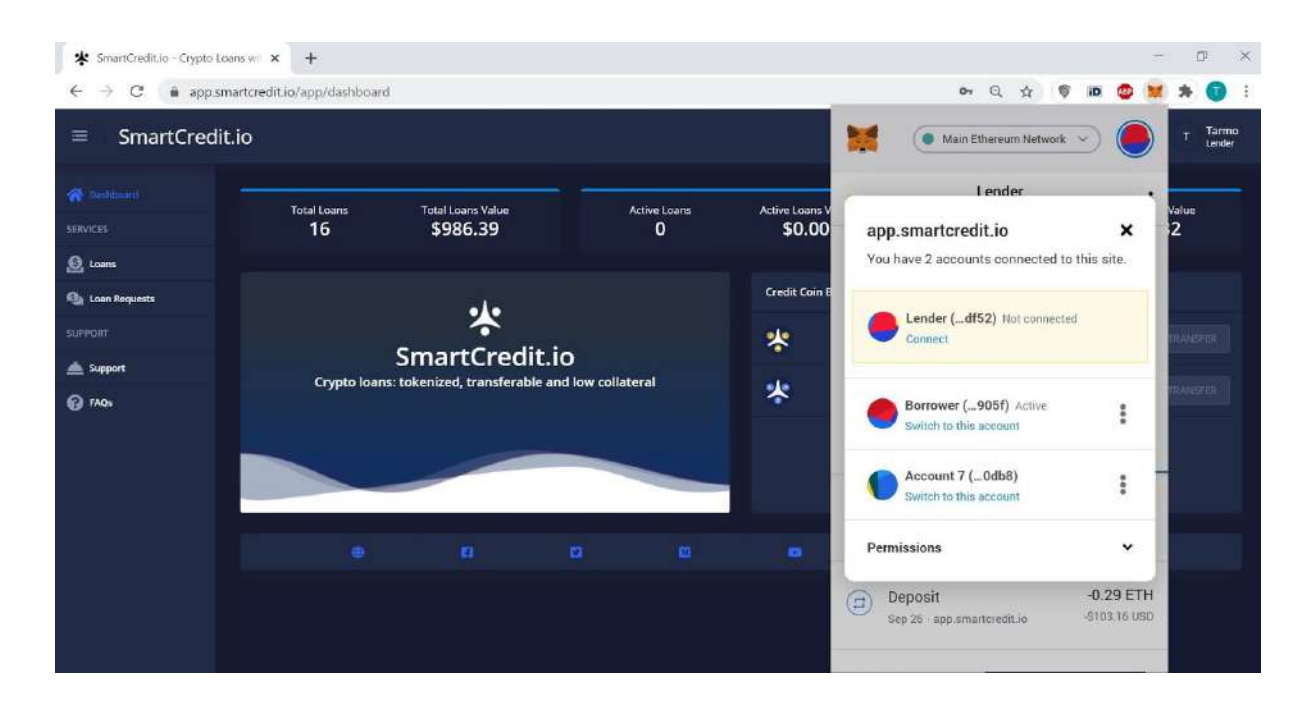

#### <span id="page-10-0"></span>Lender Dashboard Screen

After successful login, the lender dashboard screen appears.

Borrower can see on this screen

- 1. Number of total loans
- 2. Value of total loans
- 3. Number of active loans
- 4. Value of active loans
- 5. Number of repaid loans
- 6. Value of repaid loans
- 7. ccDAI tokens
- 8. ccETH tokens

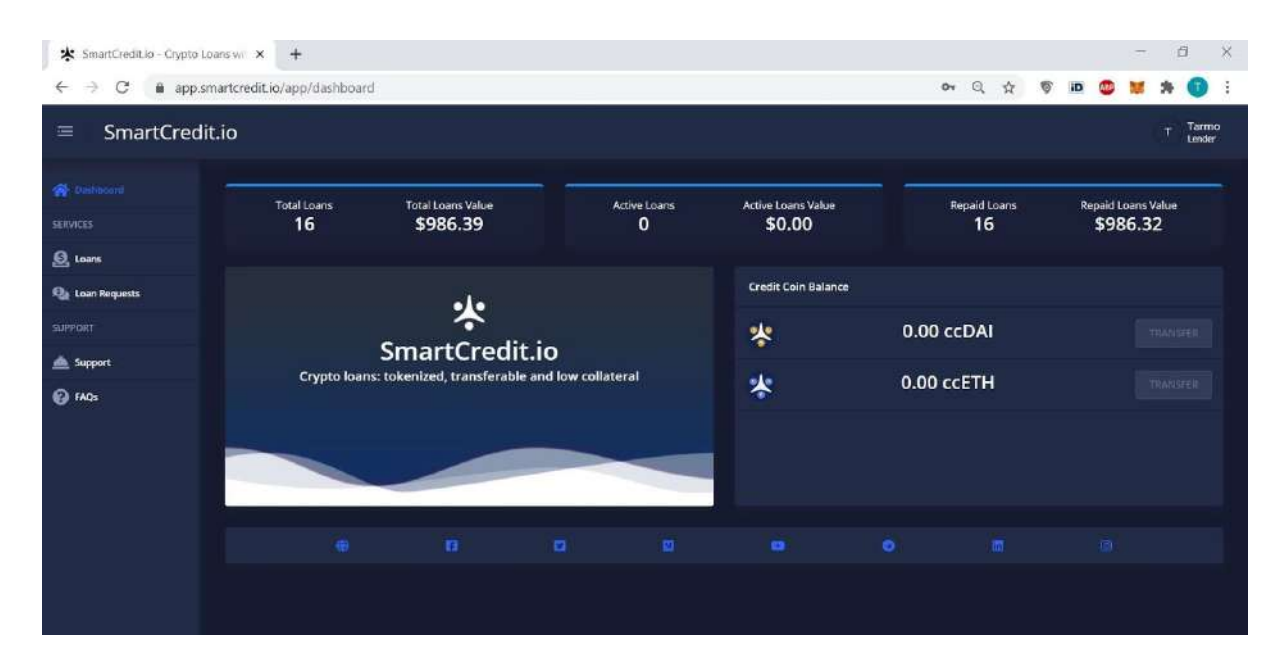

### <span id="page-11-0"></span>Lender Profile

<span id="page-11-1"></span>Before lending, the lender has to set up his profile.

To set up a profile

- 1. Click on your name on the right top
- 2. Dropbox appears
- 3. Select profile menu item

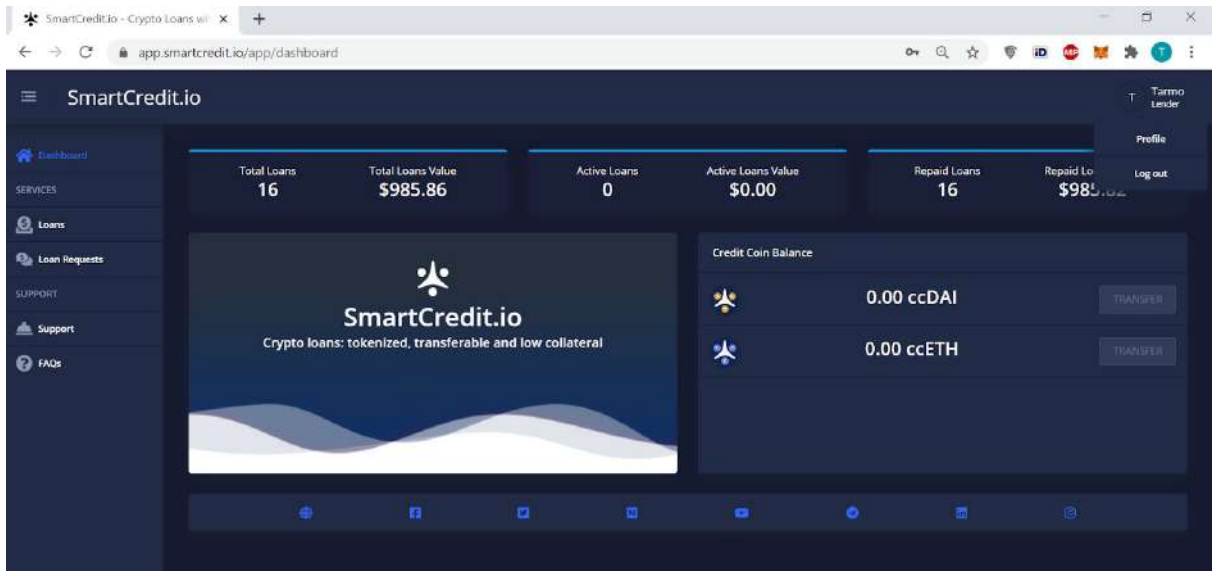

### <span id="page-11-2"></span>Lender ETH Address

Lender has to enter his ETH address. It is needed for transferring back loans from the Borrower.

To enter ETH address:

- 1. Enter ETH address
- 2. Click the Save button

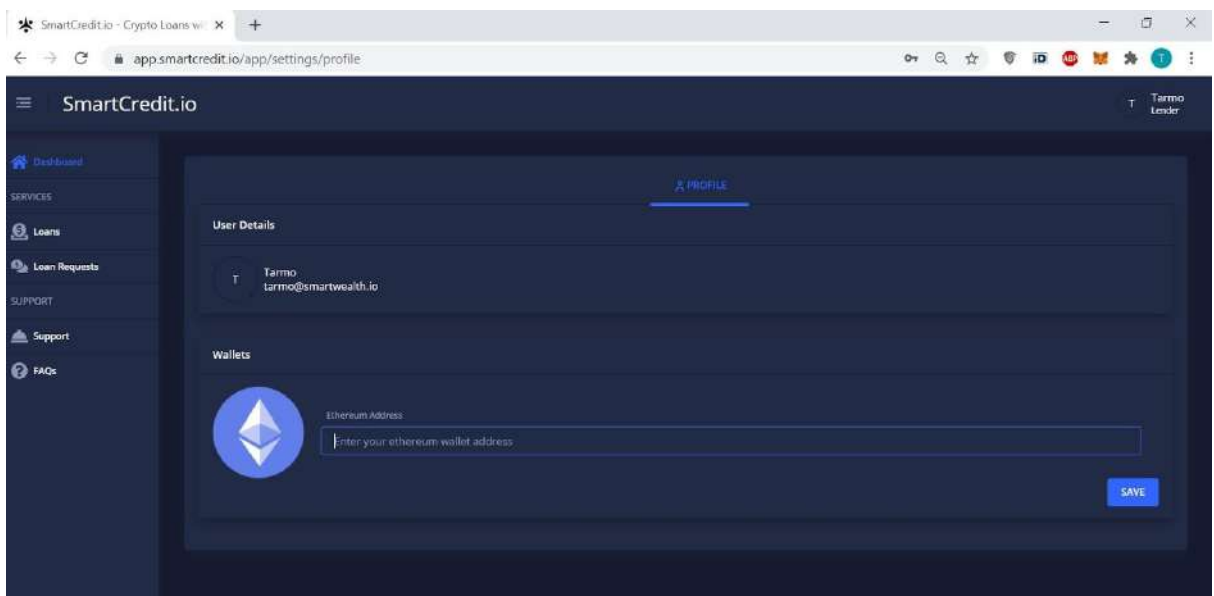

# <span id="page-12-0"></span>How to Borrow ETH?

To borrow ETH in SmartCredi.io application borrower has to create loan request first and transfer its collateral to the SmartCredit.io LoanRequest escrow account.

Loan requests are active only for period defined by borrower. After period end borrower collateral is transferred back to his ETH account and loan request is terminated.

#### <span id="page-12-1"></span>Borrower Loan Request

To enter loan request

- 1. Click Loan Requests in the left side menu
- 2. Select ETH as currency
- 3. Enter your loan amount
- 4. Enter loan duration
- 5. Annualized interest rate is calculated based on loan duration
- 6. Select for how long loan request is valid
- 7. Select your collateral token

On the right side of the screen you can see loan collateral requirements:

- 1. Collateral token
- 2. Collateral token price
- 3. Collateral value in ETH
- 4. Amount of needed collateral tokens

To submit your loan request press submit.

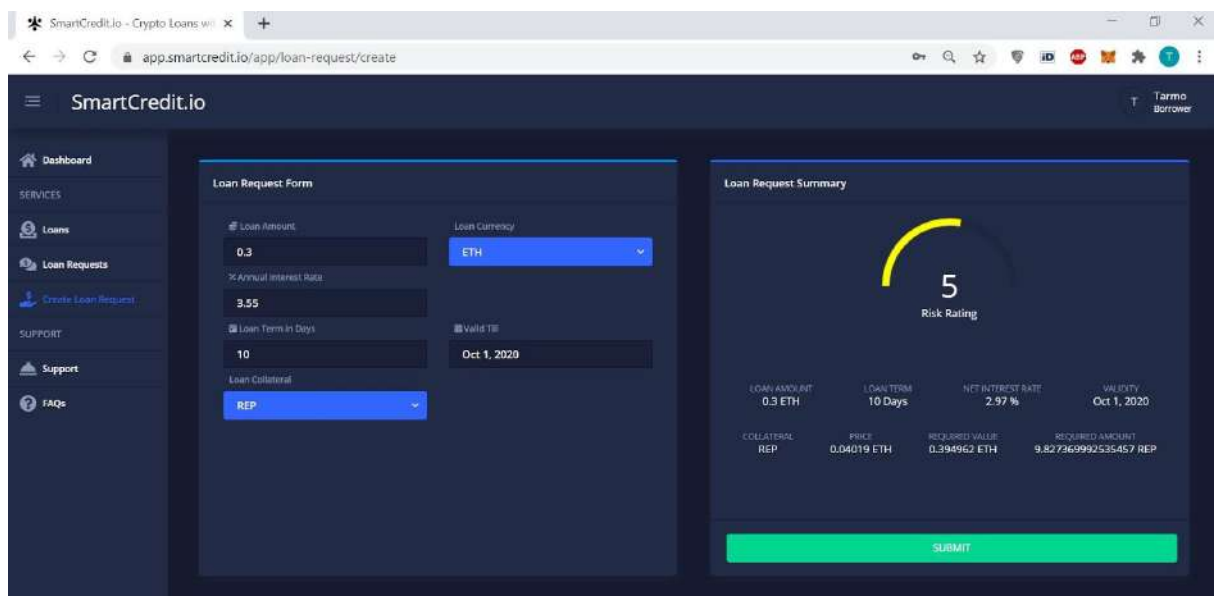

After pressing the submit button borrower is forwarded to the loan request overview screen.

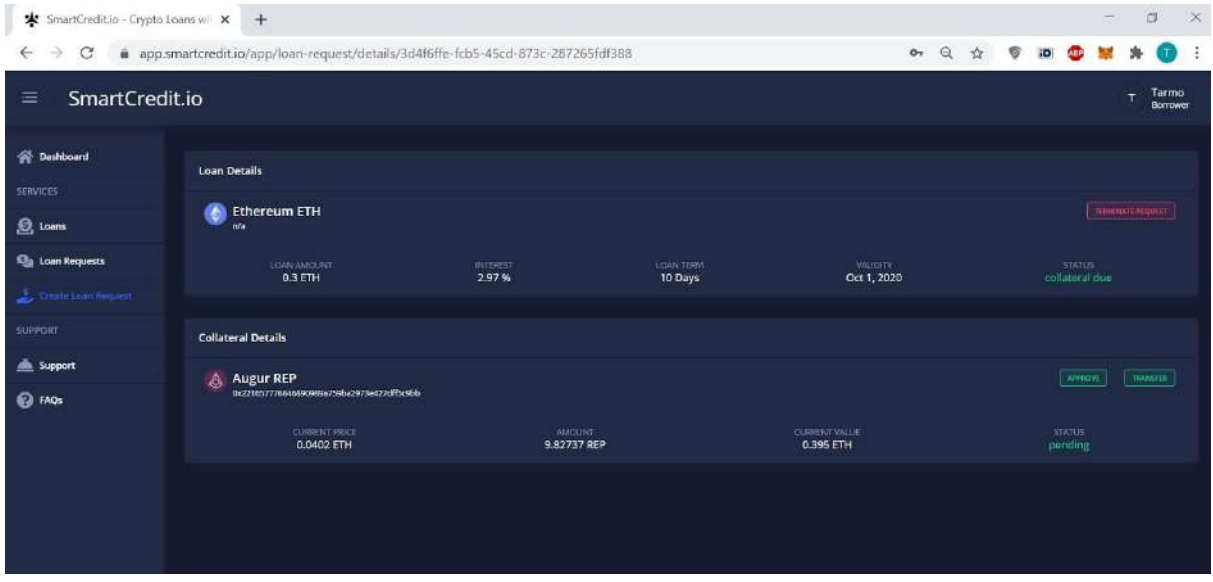

Also the borrower gets an email confirmation about the loan request and reminder to transfer collateral to the escrow account.

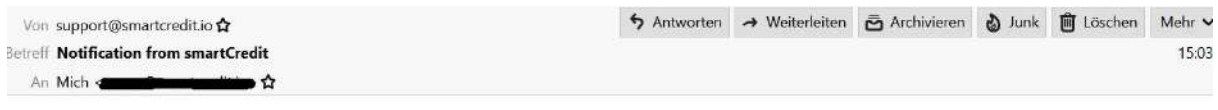

Dear Tarmo,

Your loan request id 3d4f6ffe-fcb5-45cd-873c-287265fdf388 was created at Wed Sep 30 2020 13:03:12 GMT+0000 (Coordinated Universal Time).

Please transfer your collateral to the escrow account 0xC9a4a838cf5132d98D2D9558C8498f05da9Cbc18.

Kind Regards, SmartCredit.io.

### <span id="page-14-0"></span>Borrower Approve Collateral Transfer

To approve loan request collateral transfer

- 1. Press approve button on the loan request overview screen
- 2. Popup window appears
- 3. Escrow account, your ETH account, collateral name, collateral amount and collateral
- address are shown in the popup window
- 4. Press Confirm Transaction button

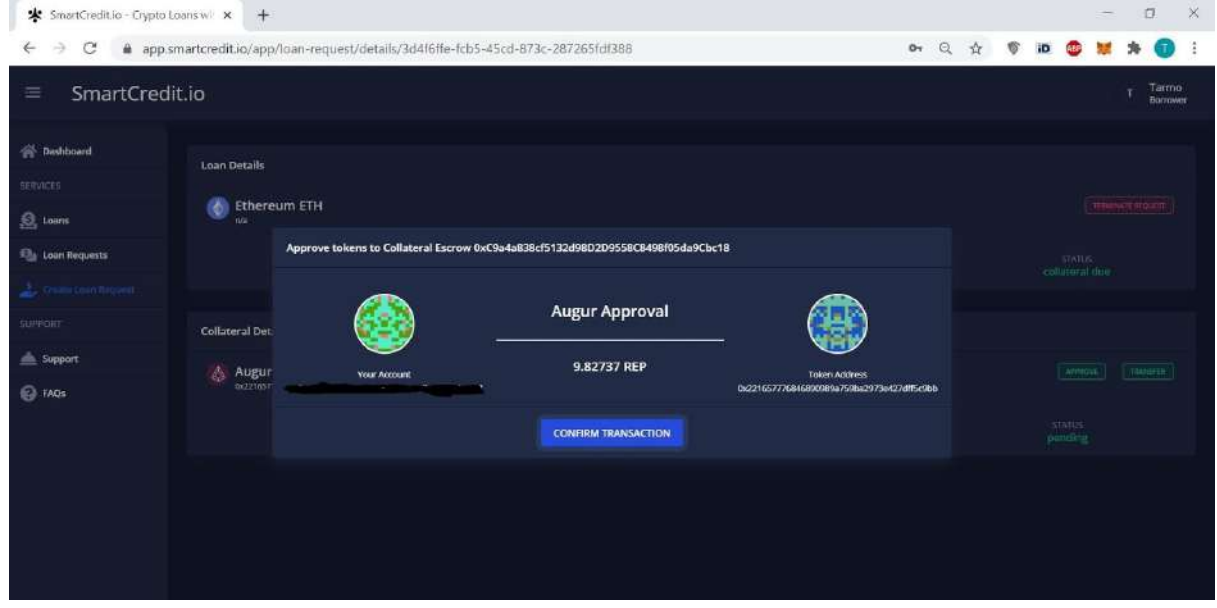

### <span id="page-14-1"></span>Borrower Approve Collateral Transfer in Metamask

#### As next MetaMask plugin screen appears.

Press Confirm button on MetaMask plugin screen to initialize collateral approval.

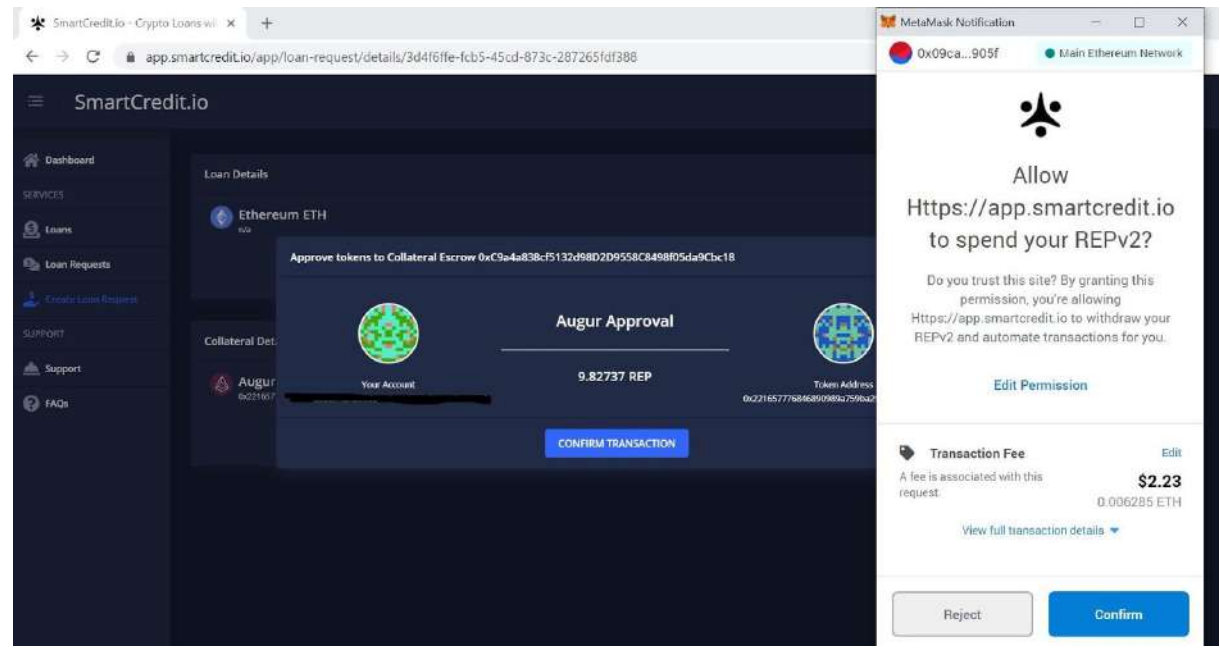

After pressing Confirm button in the MetaMask plugin user is forwarded to the loan request overview screen.

Transactions in Ethereum Mainnet may take time. You can follow progress of Transaction in MetaMask plugin under Activity tab.

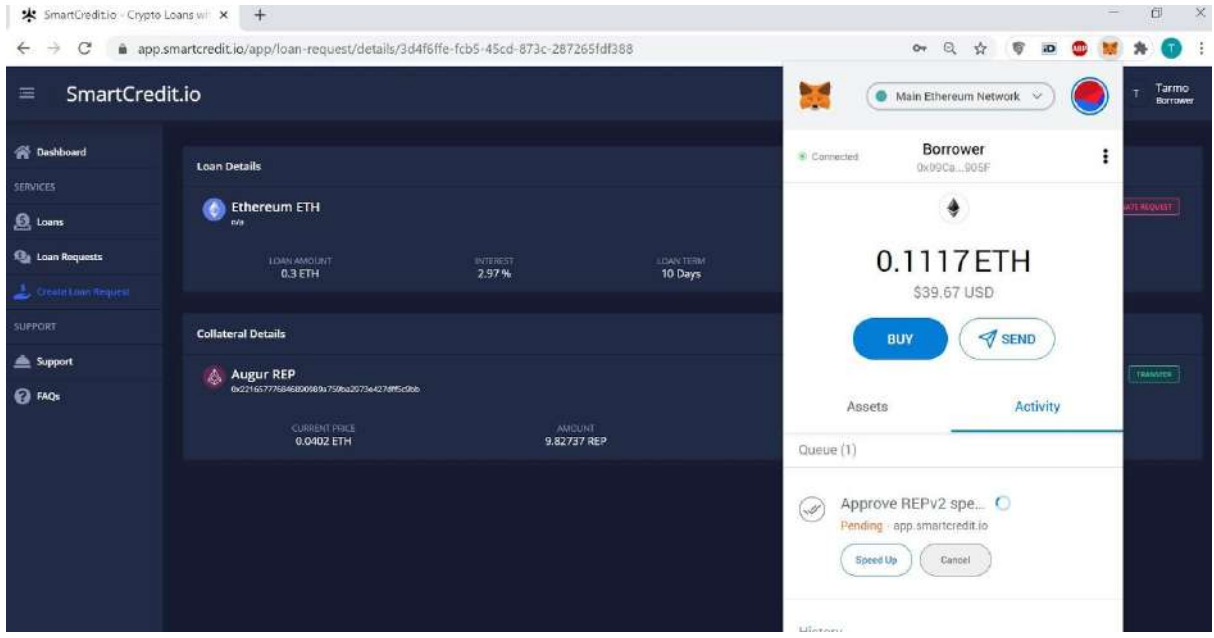

After the transaction is confirmed in Ethereum Mainnet notification from MetaMask appears on the right bottom of the screen.

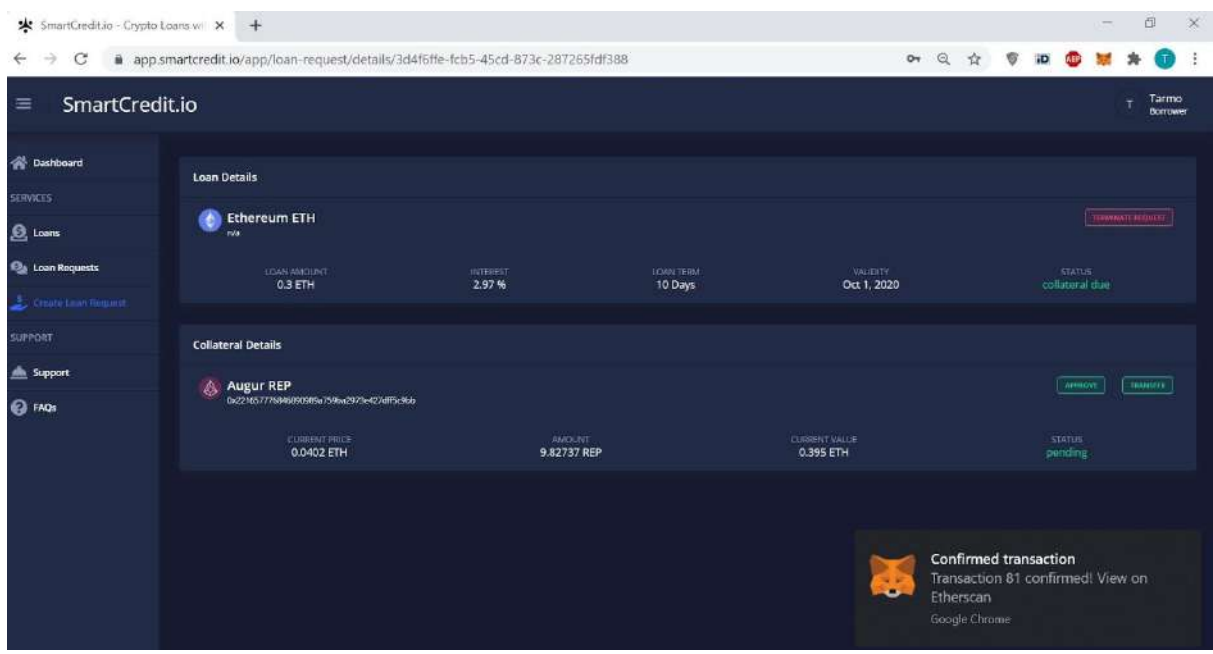

<span id="page-16-0"></span>Borrower Collateral Transfer in Metamask

As next collateral has to be transferred to the escrow account.

- 1. Press transfer button
- 2. Popup window appears
- 3. Popup window shows your ETH account, collateral and collateral escrow account.
- 4. Press Confirm Transaction button
- 5. MetaMask plugin window opens
- 6. Press Confirm button to initialize token transfer

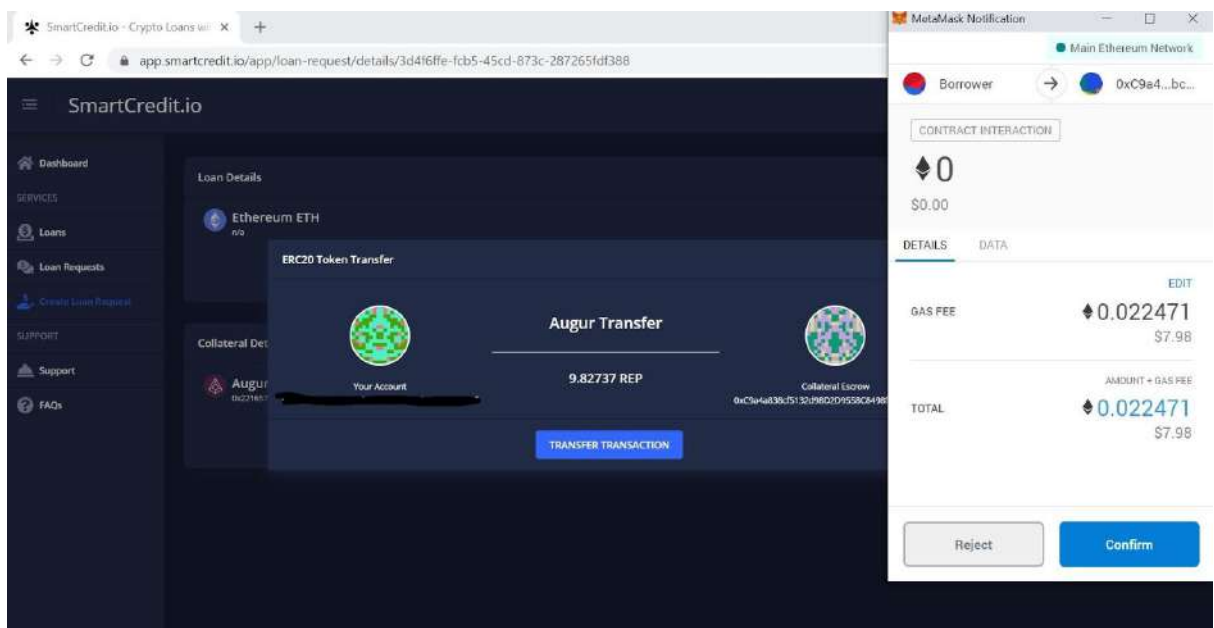

Token transfer in Ethereum Mainnet may take some time. After token transfer is finished you will see 0 ETH transaction from app.smartcredit.io in the MetaMask plugin activity tab.

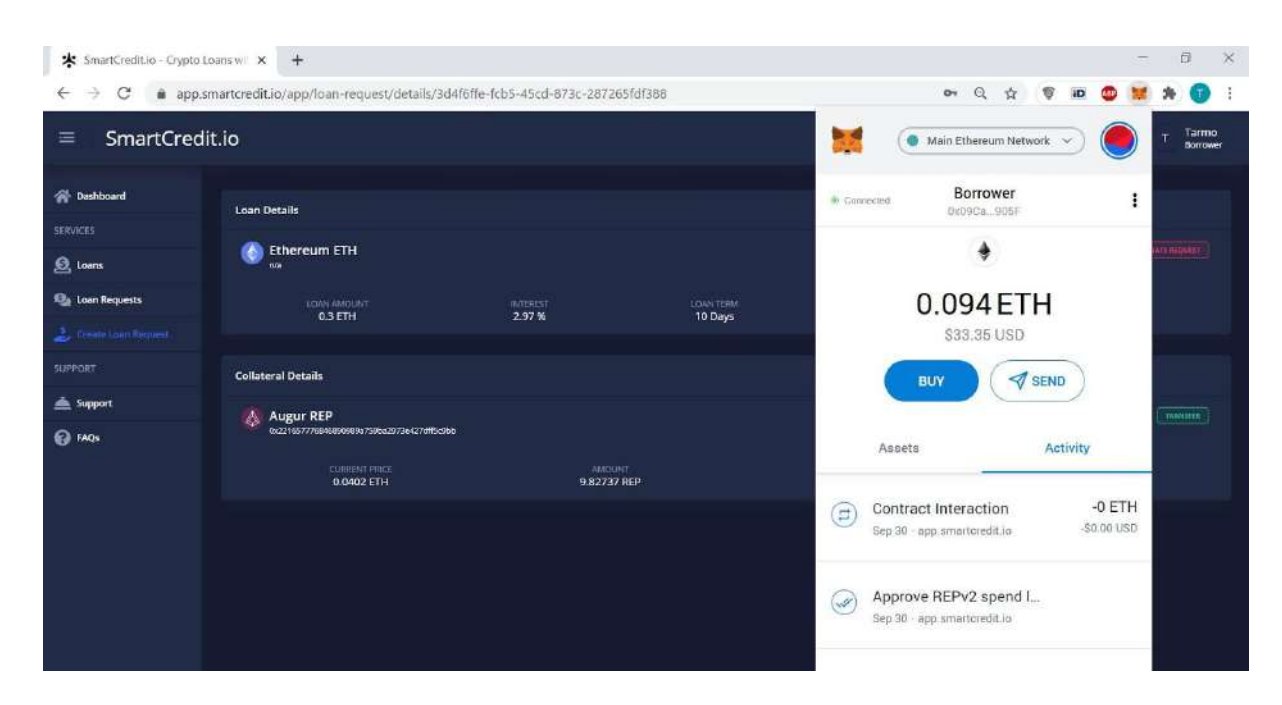

#### <span id="page-17-0"></span>Borrower Approved Loan Request with Collateral

Borrower can see an overview of his loan requests in the Loan Requests screen.

Press Loan Requests menu item on the left side menu to get to the Loan Requests screen

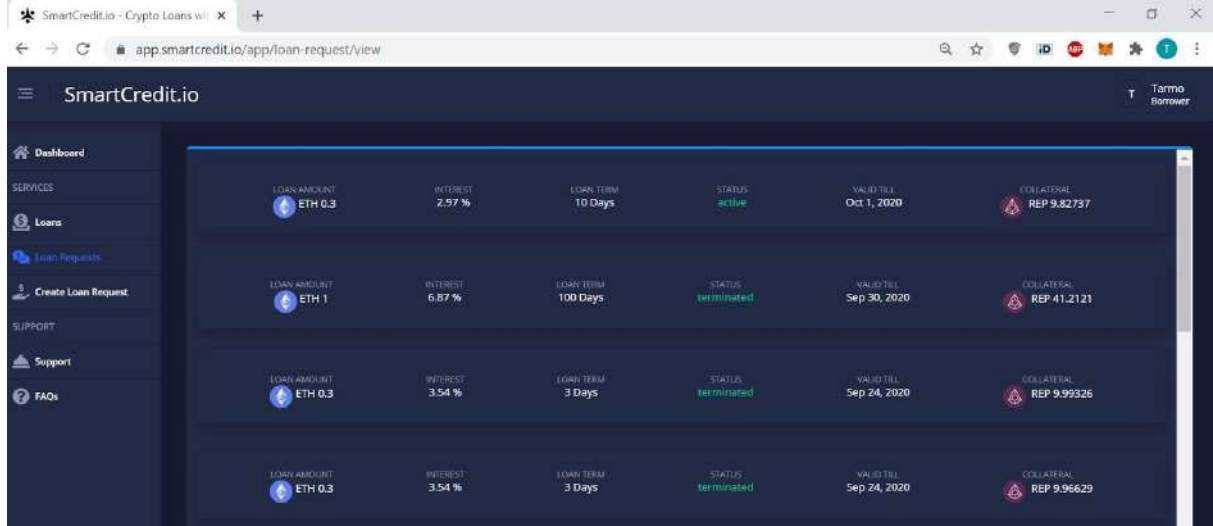

Borrower is also notified about his active loan requests.

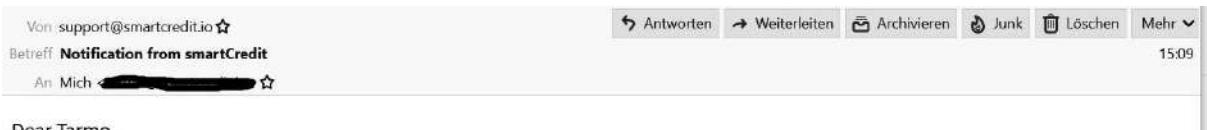

Dear Tarmo,

Collateral for the loan request id 3d4f6ffe-fcb5-45cd-873c-287265fdf388 arrived at Wed Sep 30 2020 13:09:22 GMT+0000 (Coordinated Universal Time). Your loan request is valid till Thu Oct 01 2020 00:00:00 GMT+0000 (Coordinated Universal Time).

In the case your loan request is not approved your collateral will be transfered back at Thu Oct 01 2020 00:00:00 GMT+0000 (Coordinated Universal Time) to your account 0x09Ca3520Fe3f26EDaaCd95284EC4Ba506B7A905F.

Kind Regards, SmartCredit.io.

# <span id="page-17-1"></span>How to Lend ETH?

#### <span id="page-17-2"></span>Lender Loan Request

Lender can see loan requests (only loan requests with collateral are shown) in the loan requests screen.

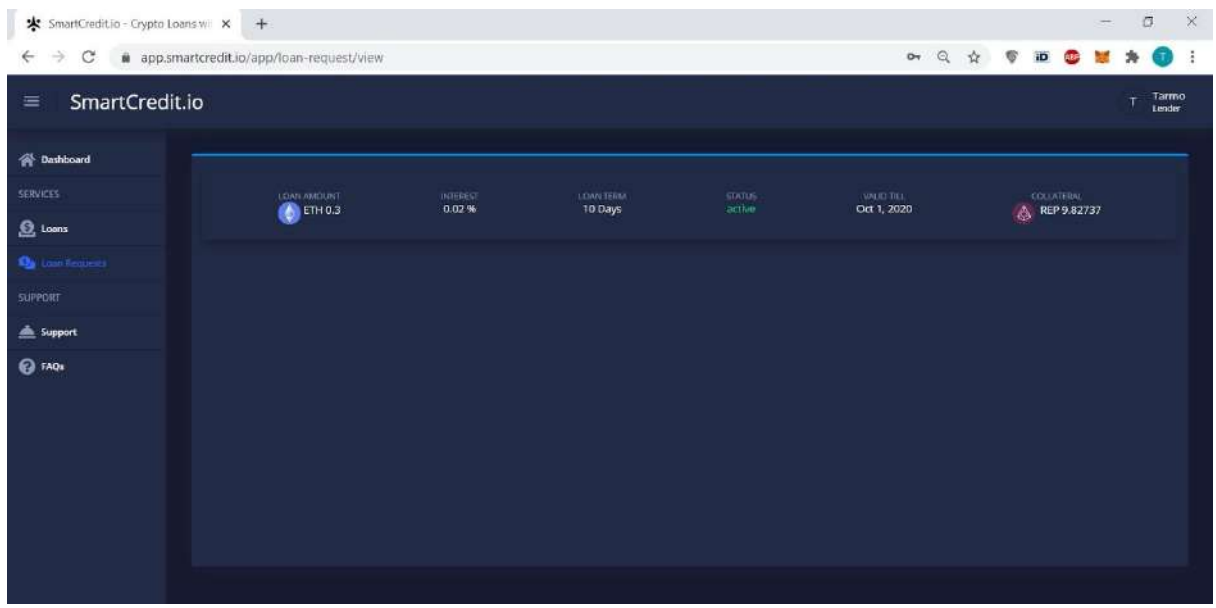

### <span id="page-18-0"></span>Lender Select Loan Request

To see loan requests details click on the loan request. Loan request detail screen appears. On this screen

- 1. Loan amount
- 2. Interest earned by lender
- 3. Loan duration
- 4. Loan request validity
- 5. Collateral token
- 6. Collateral token current price
- 7. Collateral token amount
- 8. Collateral token current value

are shown.

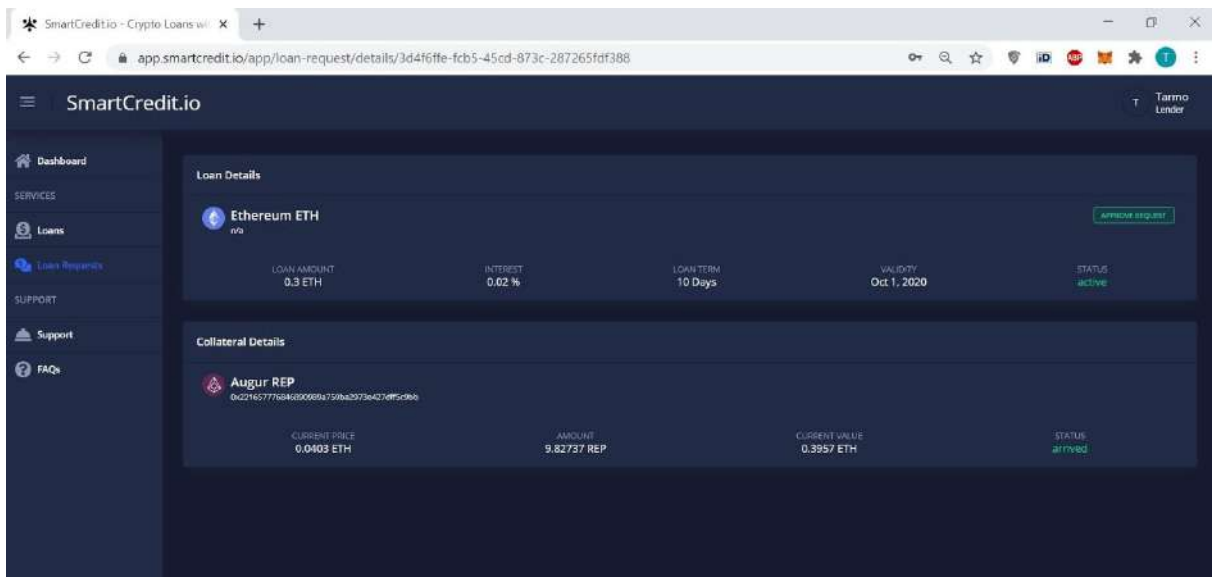

### <span id="page-19-0"></span>Lender Approve Loan Request

To approve loan request

- 1. press Approve Request button on the Loan Request overview screen
- 2. Popup window appears
- 3. Press Confirm button to confirm

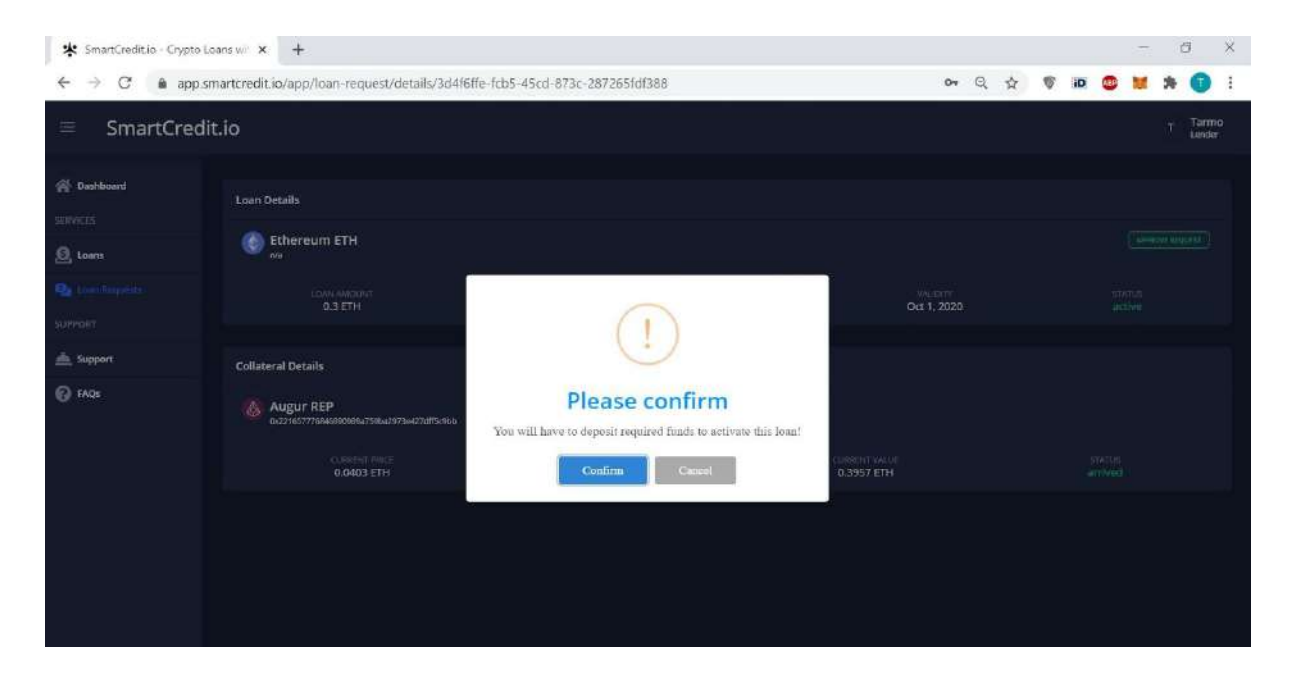

After approval of the loan request, the lender gets an confirmation email. Email reminds lender also to transfer funds to the SmartCredit.io escrow account.

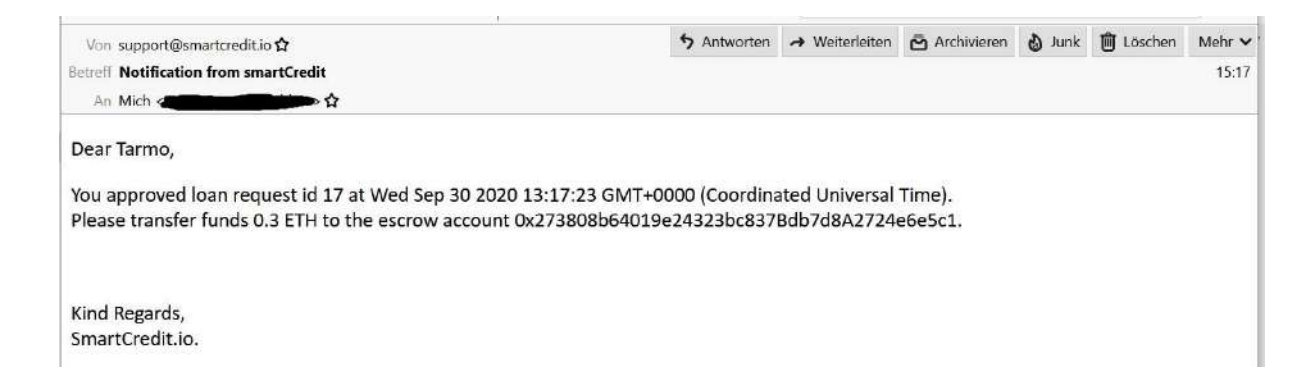

### <span id="page-19-1"></span>Lender Fund Loan Request

To fund the loan request

- 1. press Fund Loan button in the loan request overview screen
- 2. Popup window appears with escrow address, your account number and amount of ETH to be transferred
- 3. Press Confirm Transaction

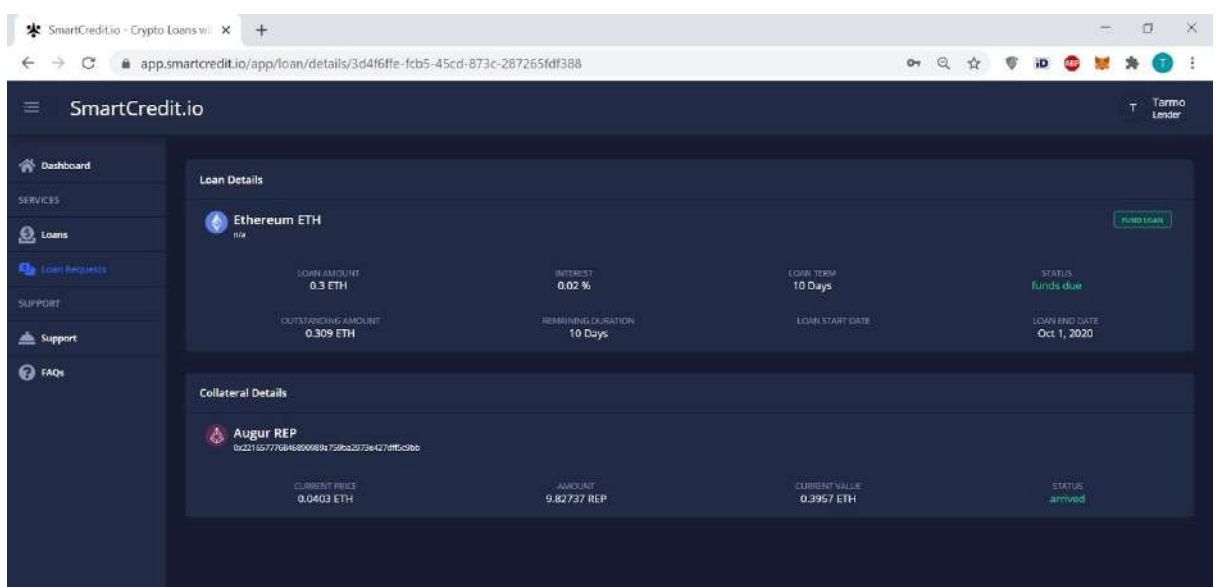

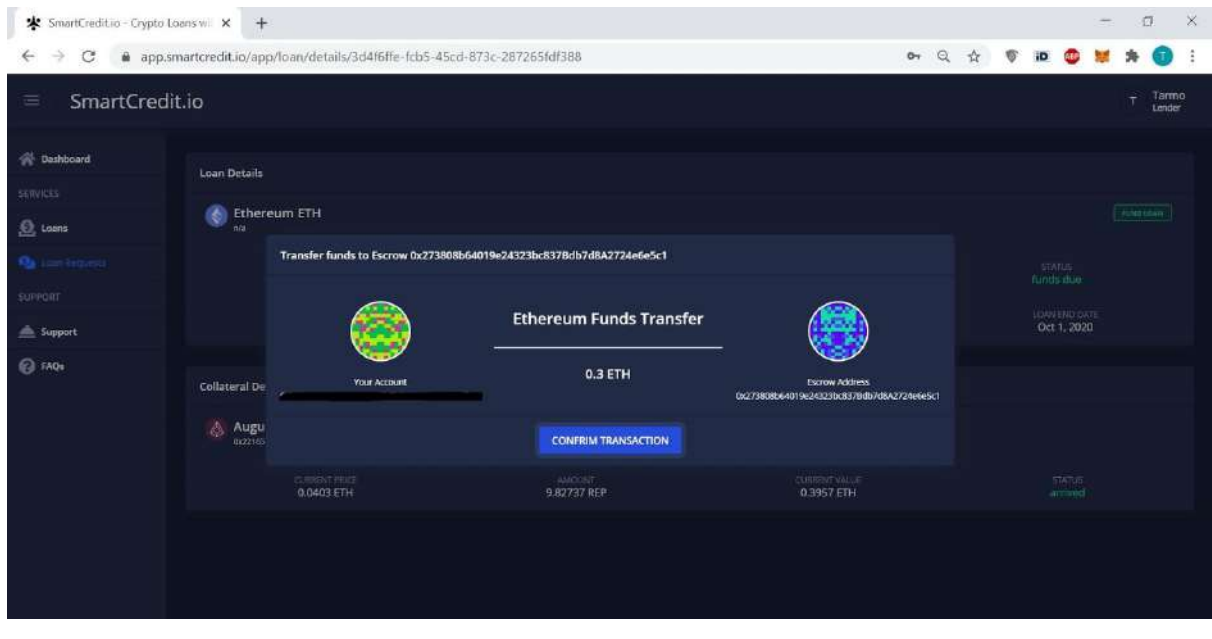

<span id="page-20-0"></span>Lender Confirm Transaction in Metamask

As next MetaMask plugin appears. Confirm transfer in MetaMask plugin.

Transaction in the Ethereum Mainnet can take some time. You can follow your transaction in the MetaMask plugin in the activity tab.

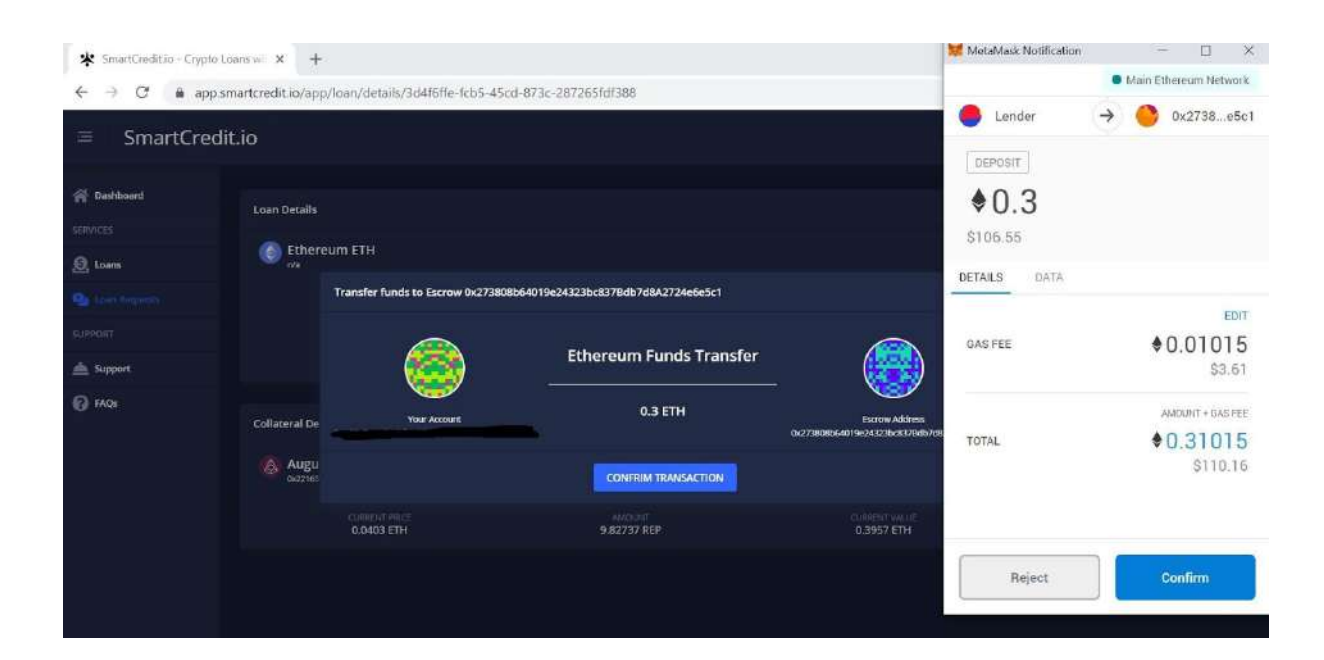

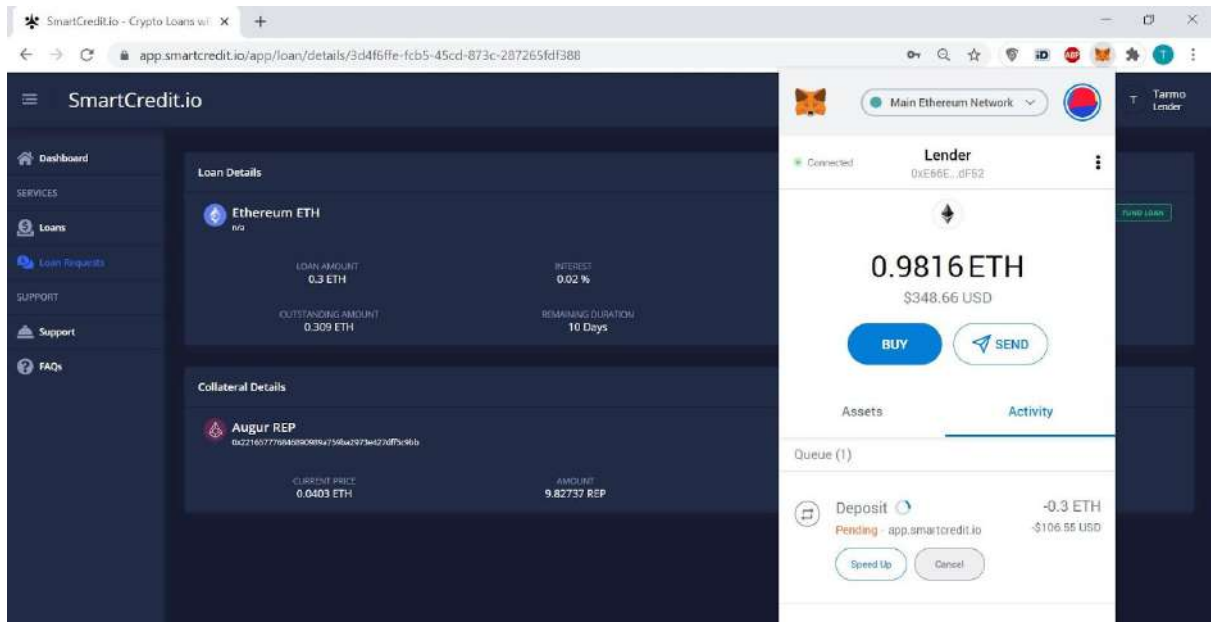

### <span id="page-21-0"></span>Lender Active Loan is Created

After collateral arrival an active loan is created.

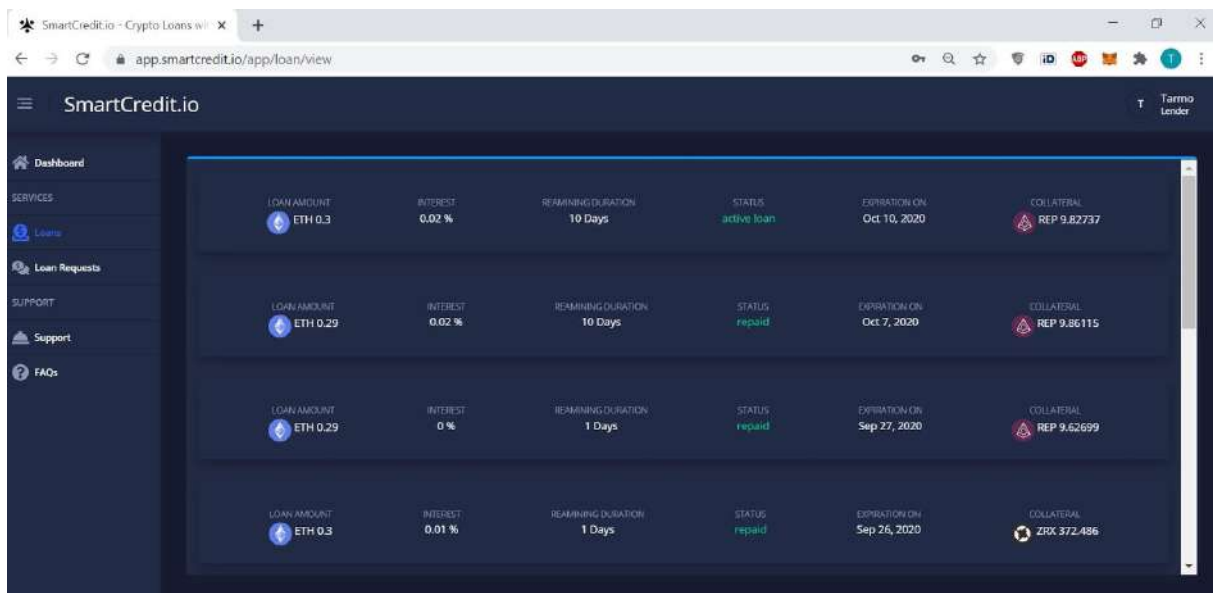

Lender gets confirmation per email about the active loan and its duration.

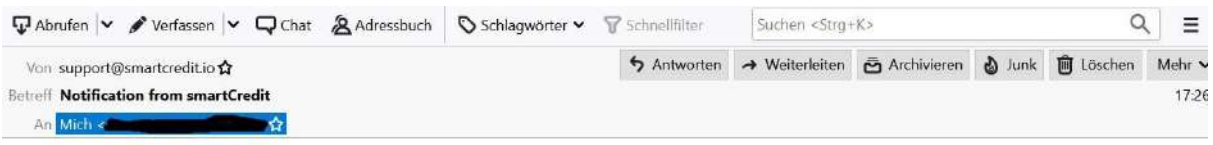

Dear Tarmo,

Your funds for the loan request id 3d4f6ffe-fcb5-45cd-873c-287265fdf388 arrived at Wed Sep 30 2020 15:26:52 GMT+0000 (Coordinated Universal Time).

Loan 17 was created. Your loan is valid till Thu Oct 01 2020 00:00:00 GMT+0000 (Coordinated Universal Time).

Kind Regards, SmartCredit.io.

#### <span id="page-22-0"></span>Lender ccETH is created

Lender gets value protected ccETH tokens. ccETH token value is pegged 1:1 with ETH. ccETH belonging to the Lender are shown in the lender Home Screen.

In the case lender transfers ccETH (or part of ccETH) to person B then person B will get back ETH when loan is repaid.

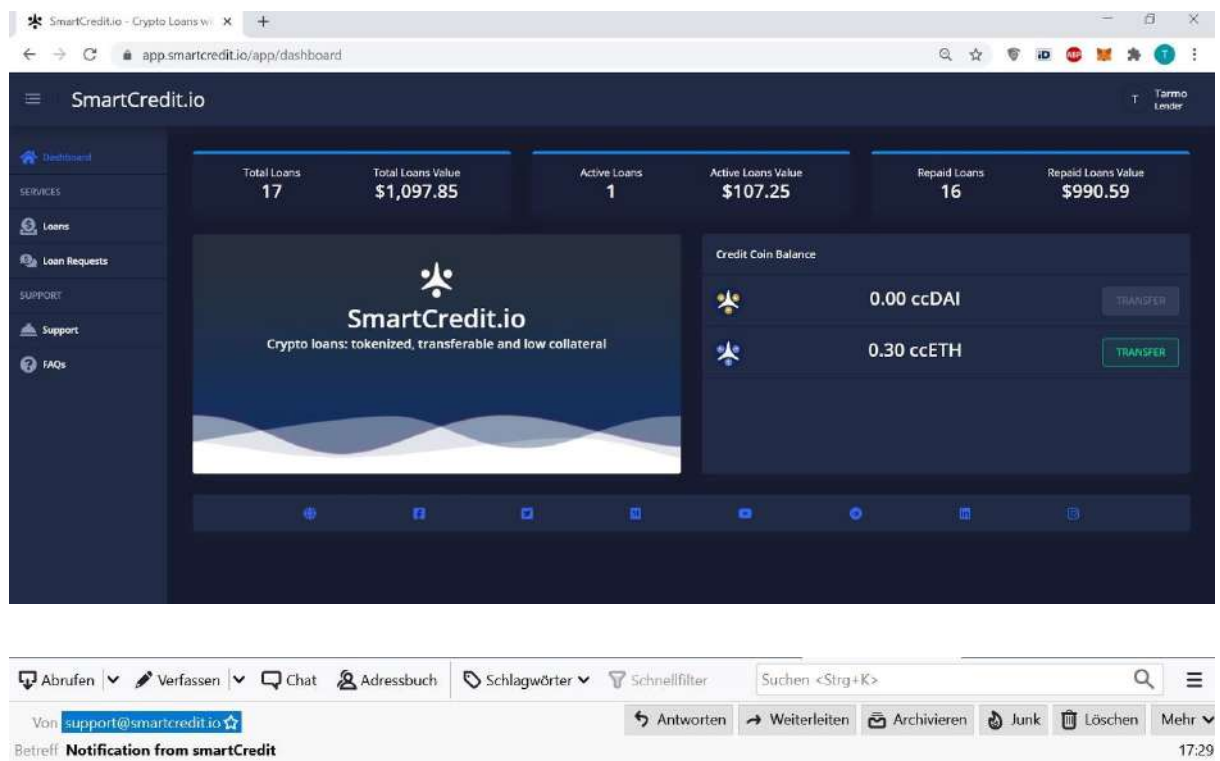

ccETH tokens in 0.3 were credited to your account

Kind Regards, SmartCredit.io.

An Mich

Dear Tarmo,

# <span id="page-23-0"></span>How to use ccETH?

■☆

ccETH can be used as normal ETH during loan duration. ccETH contract address is: 0x996F4b0BB6156a01781BB21D6907417D8C8c6139

Lender can see an overview of his ccETH tokens in the Dashboard screen or in the MetaMask plugin under assets.

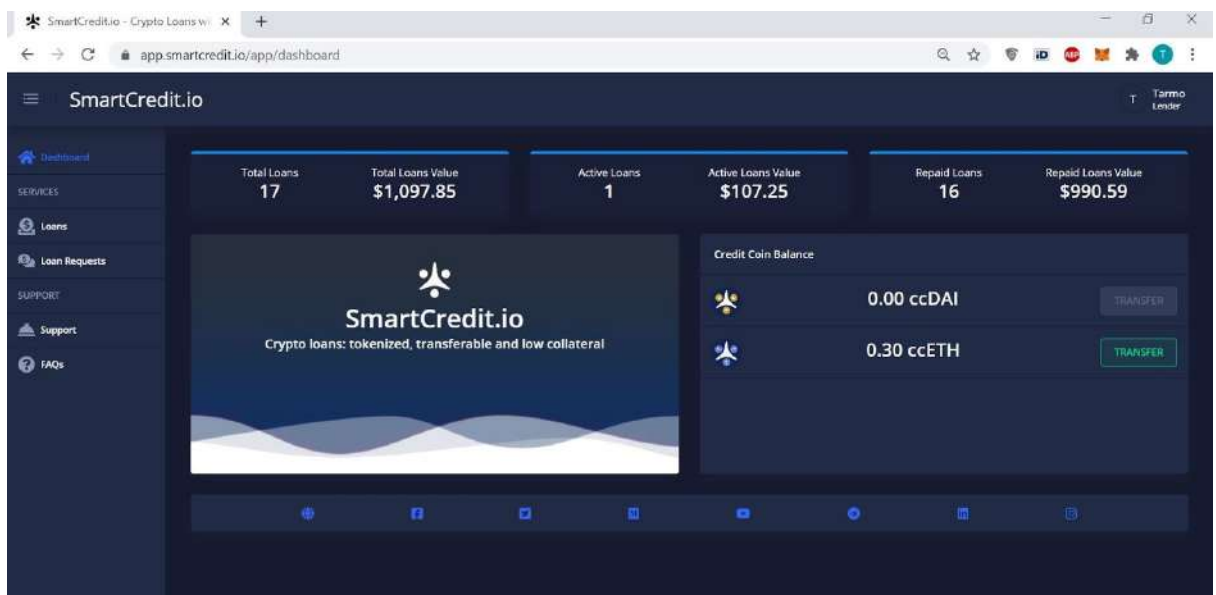

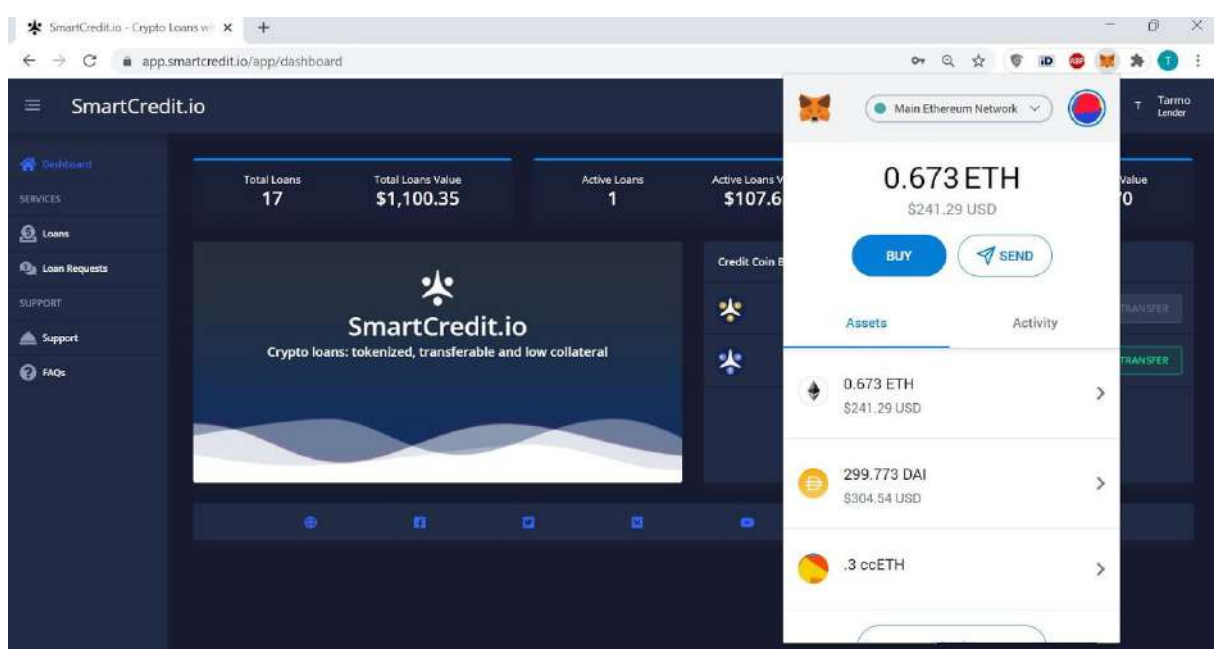

To transfer ccETH SmartCredit.io application can be used

- 1. Press Transfer button in the Dashboard screen
- 2. Transfer Credit Coins screen appears
- 3. Enter receiver address and amount
- 4, Provide gas for the transaction
- 5. Press send

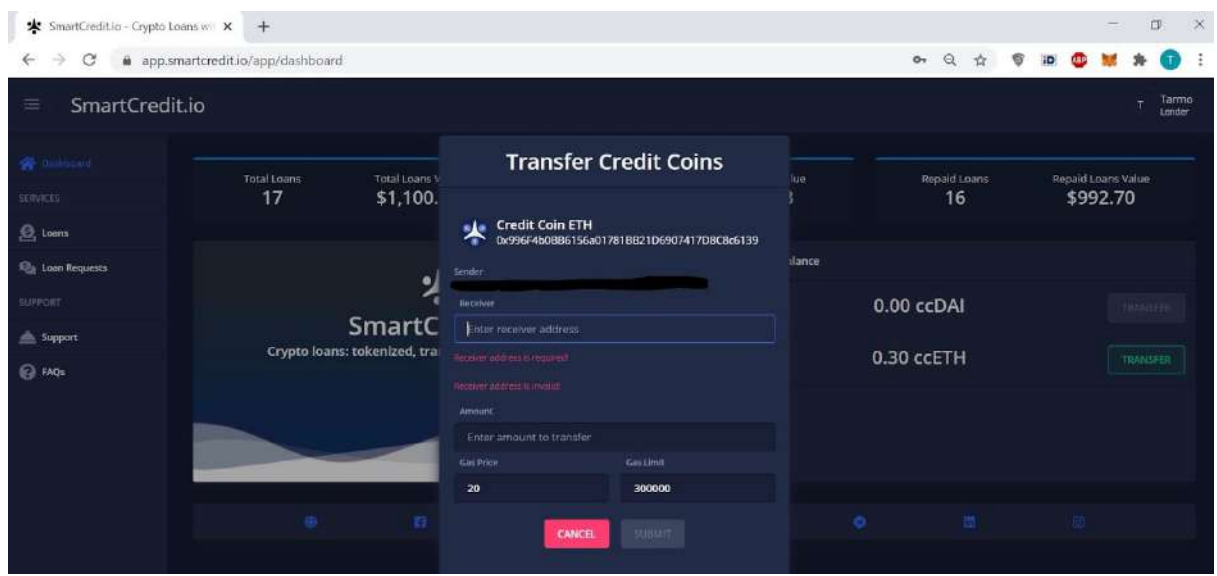

ccETH tokens can be transferred also from MetaMask plugin or from other wallets.